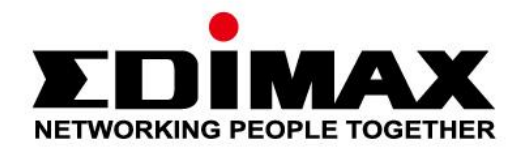

# **EW-7811Un V2**

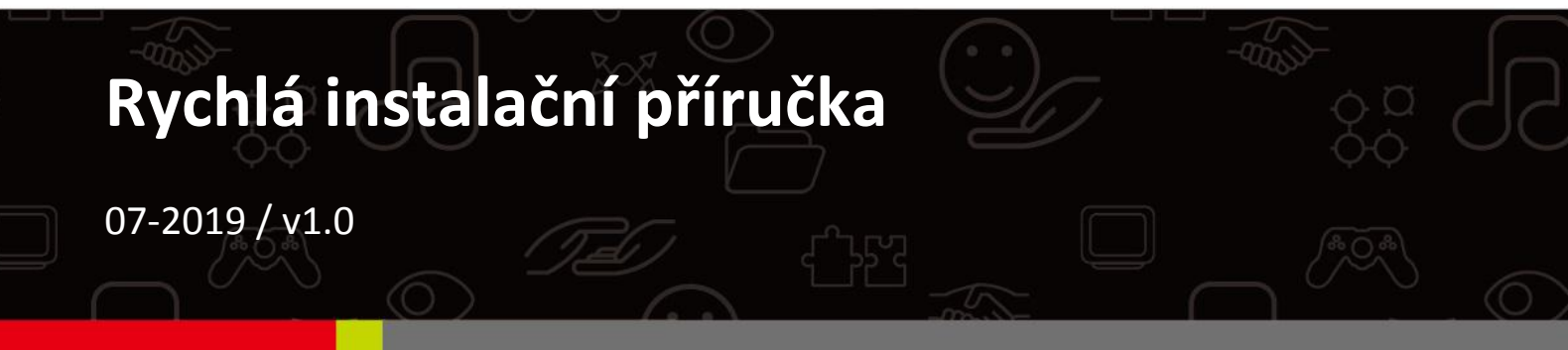

### **Edimax Technology Co., Ltd.**

No. 278, Xinhu 1st Rd., Neihu Dist., Taipei City, Taiwan Email: support@edimax.com.tw

#### **Edimax Technology Europe B.V.**

Fijenhof 2, 5652 AE Eindhoven, The Netherlands Email: support@edimax.nl

#### **Edimax Computer Company**

3444 De La Cruz Blvd., Santa Clara, CA 95054, USA Live Tech Support: 1(800) 652-6776 Email: support@edimax.com

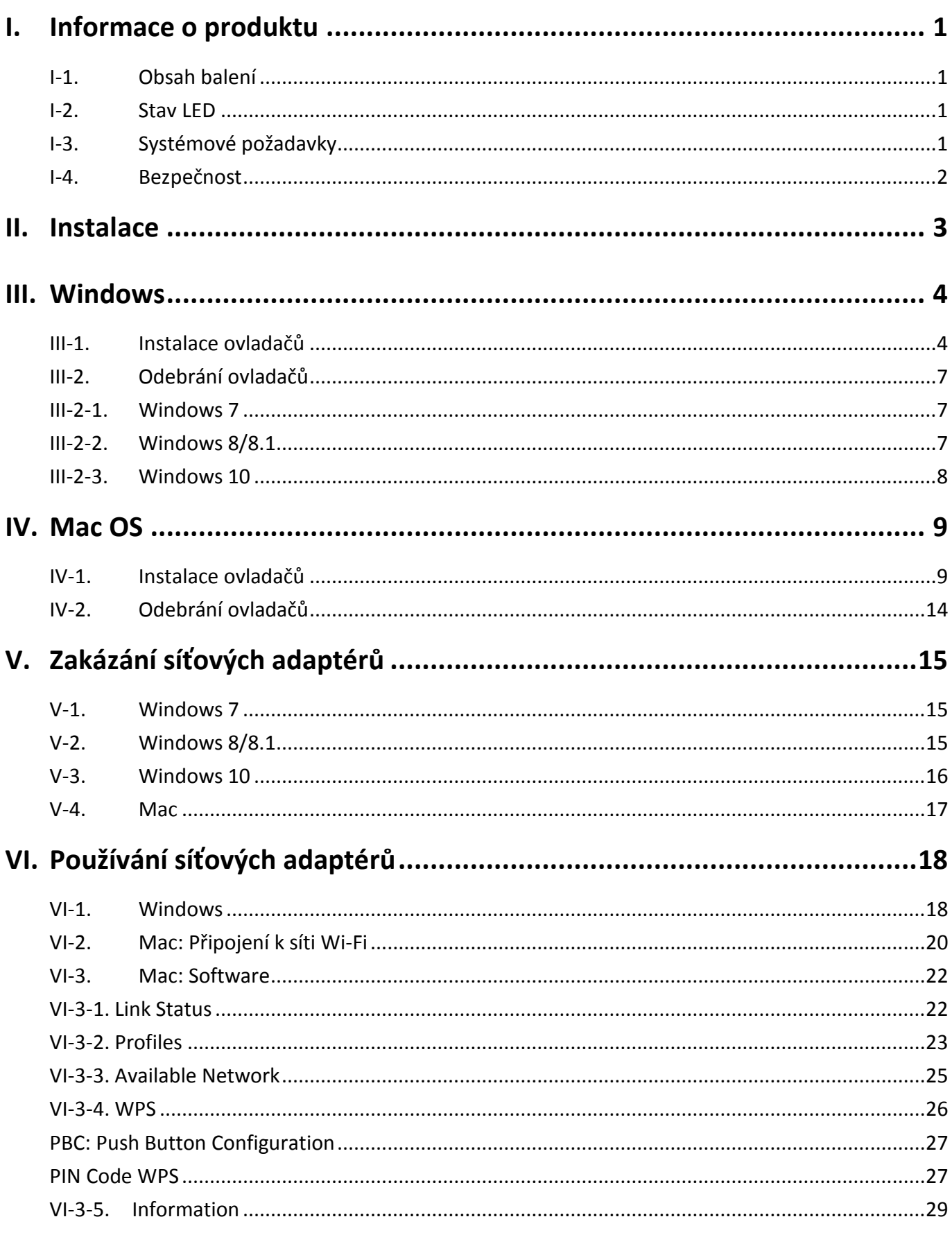

## <span id="page-2-0"></span>*I. Informace o produktu*

## <span id="page-2-1"></span>**I-1.Obsah balení**

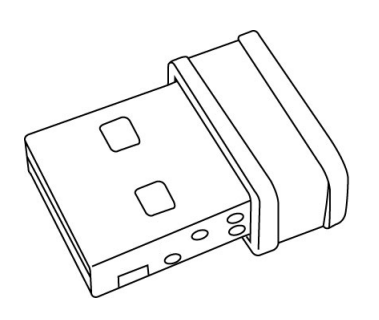

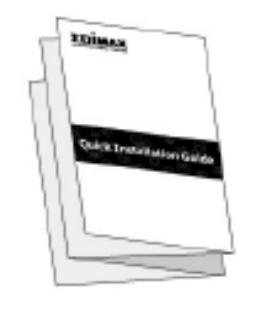

*EW-7811Un V2 QIG*

<span id="page-2-2"></span>**I-2. Stav LED**

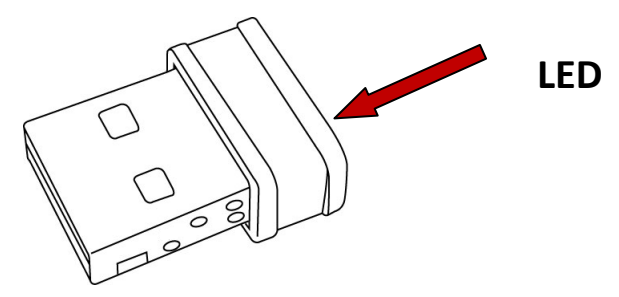

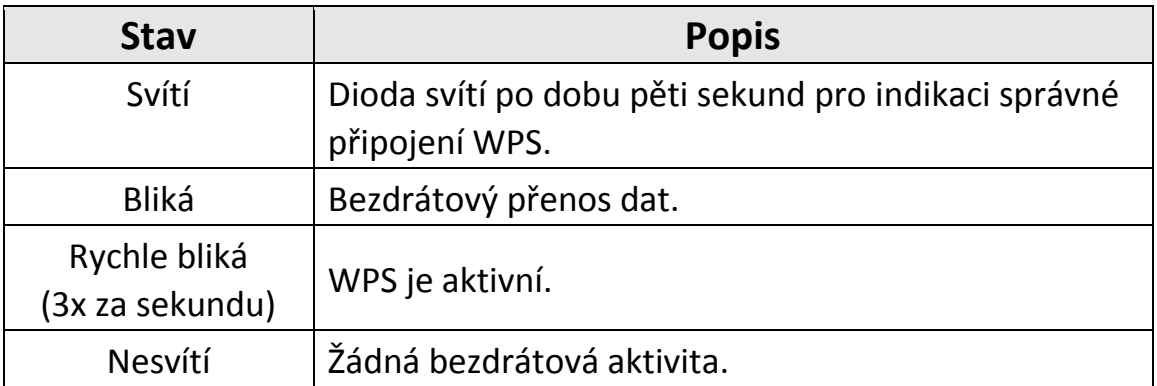

### <span id="page-2-3"></span>**I-3. Systémové požadavky**

- Windows 7/8/8.1/10~, Mac OS 10.13~, Linux Kernel 2.6~4.15
- USB 2.0 Port
- Hard Disk: 100MB

## <span id="page-3-0"></span>**I-4. Bezpečnost**

Pro zajištění bezpečné práce a bezpečí uživatelů prosím přečtěte a dodržujte následující bezpečnostní instrukce.

- **1.** Bezdrátový adaptér je navržen výlučně pro používání ve vnitřních prostorách. Neumisťujte ani nepoužívejte jej ve venkovních prostorách.
- **2.** Neumisťujte bezdrátový adaptér v nebo poblíž vlhkých míst, jako je kuchyně nebo koupelna.
- **3.** Bezdrátový adaptér se zkládá z malých částí, které jsou nebezpečné pro malé děti ve věku do tří let. Prosíme, ponechte adaptér mimo dosah dětí.
- **4.** Nepokládejte bezdrátovou kartu na papír, látku nebo jiný hořlavý materiál. Během používání se bezdrátová karta zahřívá.
- **5.** Bezdrátový adaptér neobsahuje žádné části, které jsou určeny k samostatné opravě nebo výměně. Pokud se vyskytnou problémy, prosíme kontaktujte svého prodejce a požádejte jej o pomoc.
- **6.** Bezdrátový adaptér je elektronické zařízení, pokud příjde do kontaktu s vodou, přestaňte jej okamžitě používat a kontaktujte zkušeného technika pro další pomoc.

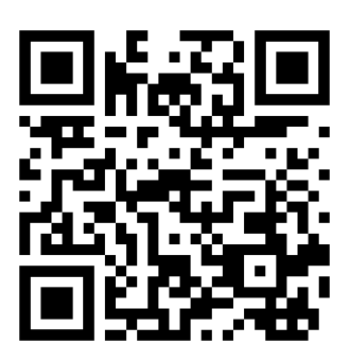

Materiály ke stažení <https://www.edimax.com/download>

## <span id="page-4-0"></span>*II. Instalace*

**1.** Zapněte počítač a USB adaptér připojte do volného USB portu.

*Nikdy pro připojení USB adaptéru nepoužívejte sílu.*

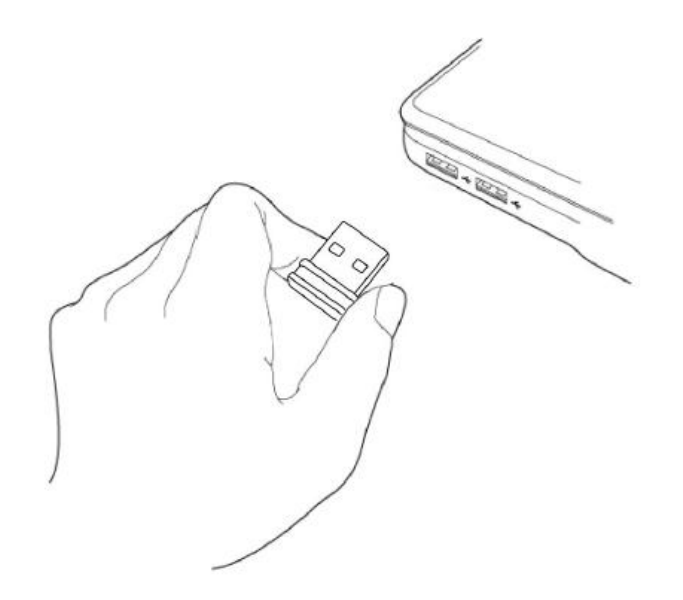

- **2.** Stáhněte ovladač ze stránk[y](https://www.edimax.com/download) <https://www.edimax.com/download>
- **3.** Pokud se zobrazí okno Průvodce Instalací, jak je znázorněno níže, klikněte na "Zrušit" nebo "Zavřít".

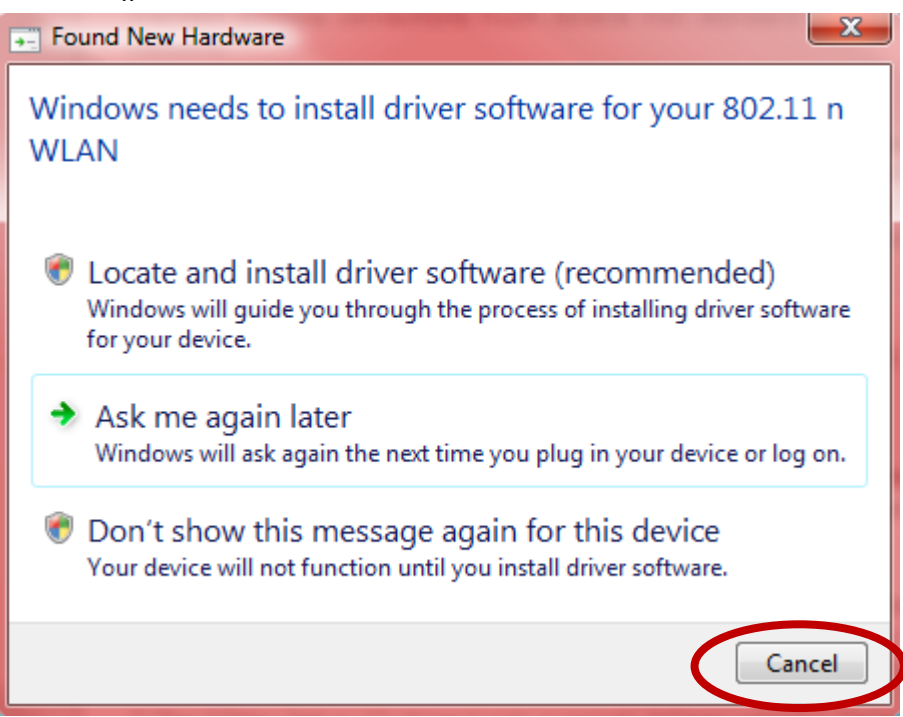

**4.** Prosím postupujte podle instrukcí v příslušné kapitole, v závislosti na tom jaký máte operační systém.

## <span id="page-5-0"></span>*III.Windows*

### <span id="page-5-1"></span>**III-1. Instalace ovladačů**

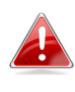

*Pokud se průvodce nespustil automaticky pro spuštění konfiguraci otevřete složku "AutoRun" a spusťte "Autorun.exe".*

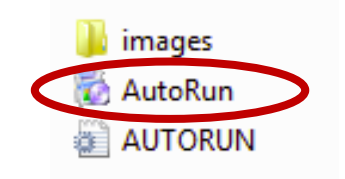

**1.** Počkejte na InstallShield Wizard, který vás provede procesem instalace.

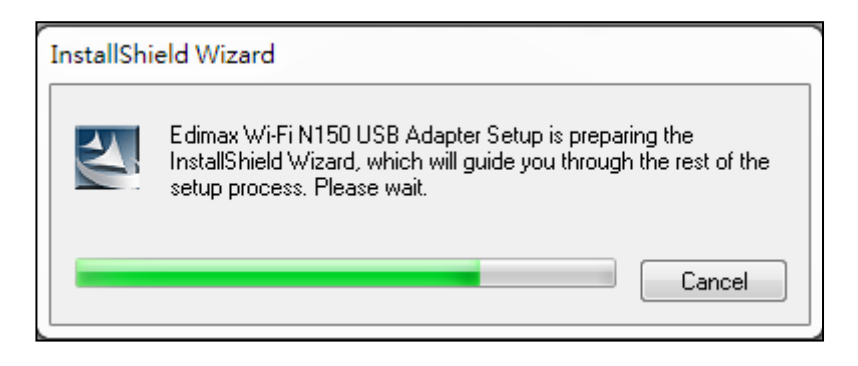

2. Pokračujte kliknutím na "Další".

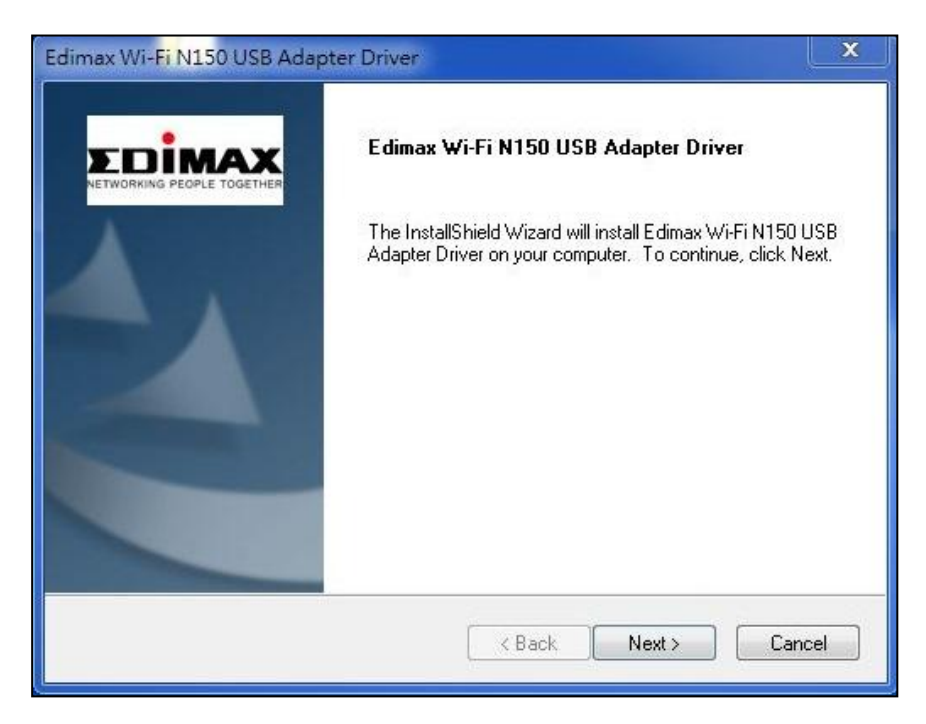

**3.** Vyčkejte, probíhá instalace ovladačů.

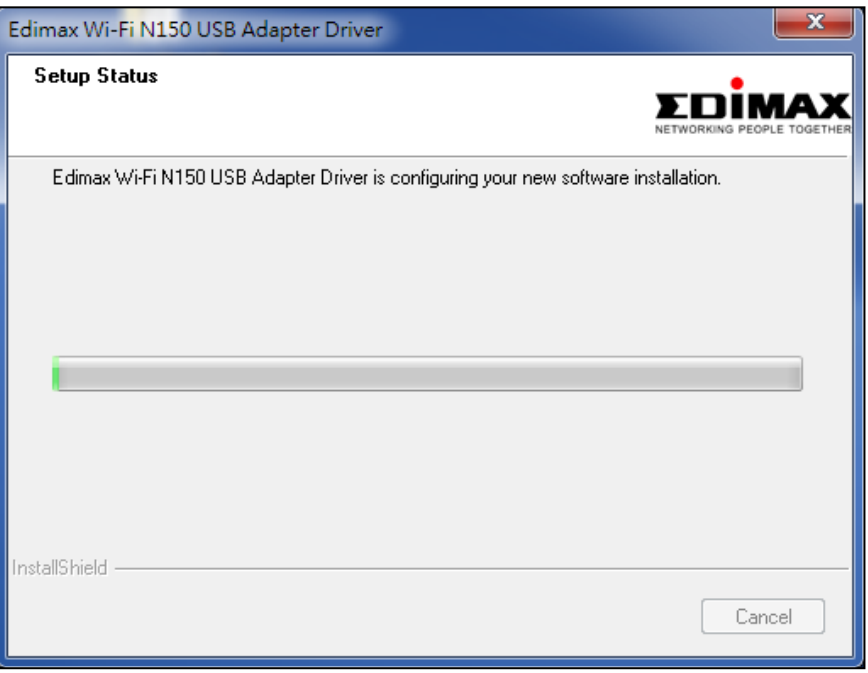

**4.** Předtím, než začnete bezdrátový adaptér používat restartujte svůj počítač. Vyberte zda jej chcete restartovat teď nebo později a klikněte na "Dokončit".

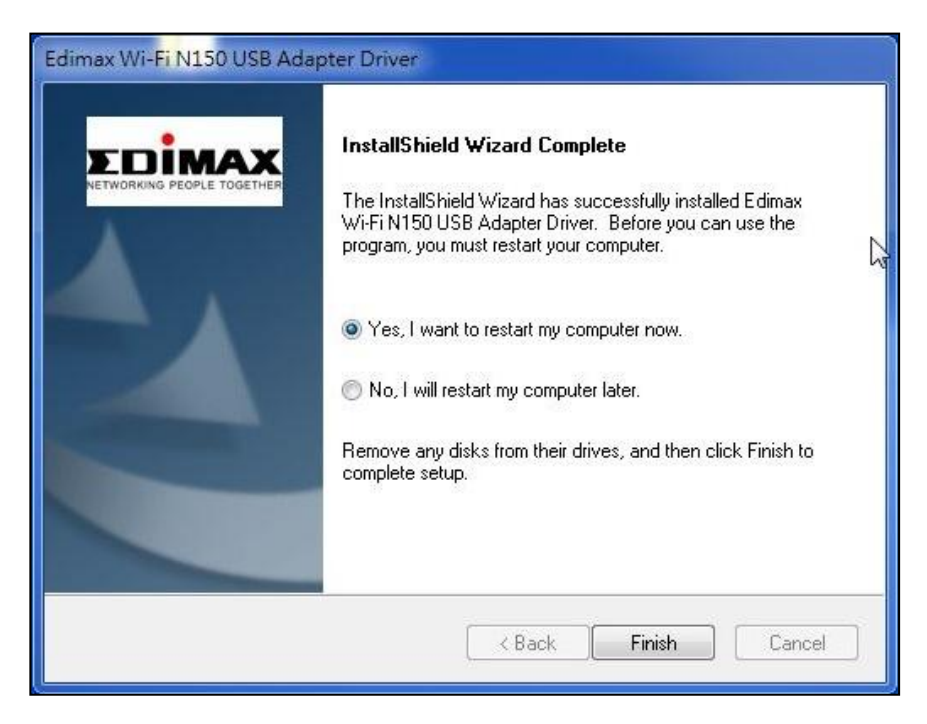

**5.**Po restartování počítače bude karta EW-7811Un V2 nainstalována a plně funkční. Prosím zakažte všechny ostatní bezdrátové adaptéry, tak jako je popsáno v **V. Zakázání síťových adaptérů.** Zařízení Windows se připojí k bezdrátovým sítím jako dříve. Pokud nevíte, jak se připojit k bezdrátové síti, přejděte na **VI. Používání síťových adaptérů.**

## <span id="page-8-0"></span>**III-2. Odebrání ovladačů**

#### <span id="page-8-1"></span>**III-2-1. Windows 7**

**1.** Přejděte na **Start > Programy > Edimax Wireless LAN > Uninstall**

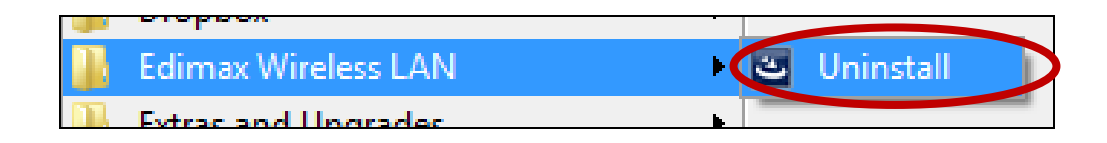

**2.** Postupujte podle pokynů na obrazovce. Uninstall Wizard vás provede procesem odinstalování ovladačů.

#### <span id="page-8-2"></span>**III-2-2. Windows 8/8.1**

1. Klikněte pravým tlačítkem myši kdekoli na obrazovce "Start" a poté na ikonu "Všechny aplikace" v pravém dolním rohu.

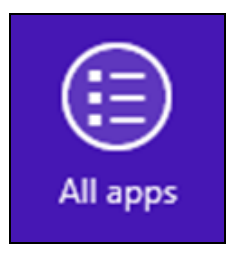

**2.** Vyhledejte kategorii Edimax Wireless LAN, vyberte "Uninstall" a postupujte podle pokynů na obrazovce.

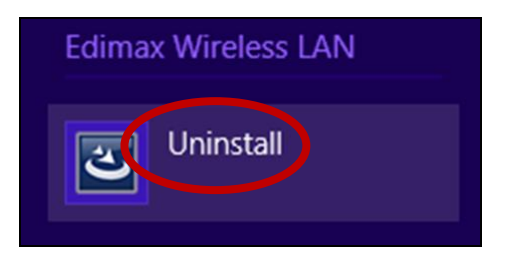

#### <span id="page-9-0"></span>**III-2-3. Windows 10**

**1.** Stisknutím kláves Windows a X otevřete nabídku WinX a poté vyberte "Programy a funkce".

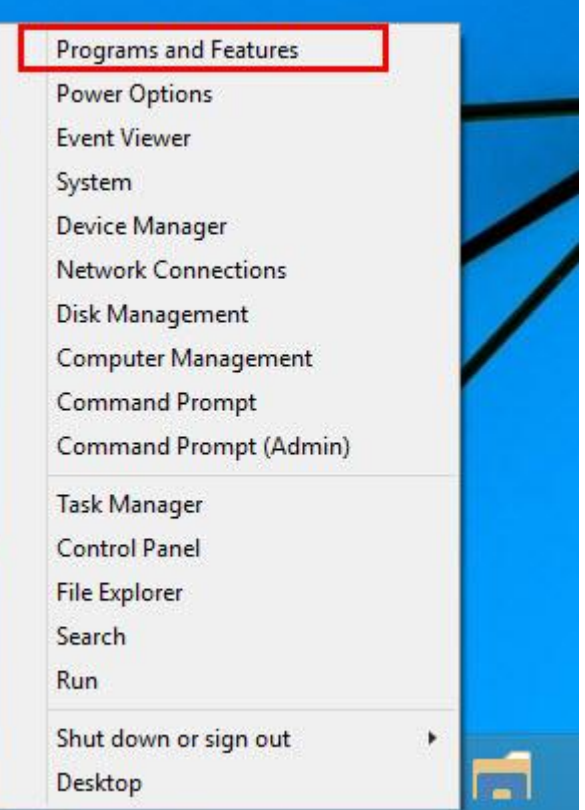

**2.** Vyhledejte v seznamu Edimax Wireless LAN Driver and Utility, klikněte na tento program a poté klikněte na "Odinstalovat".

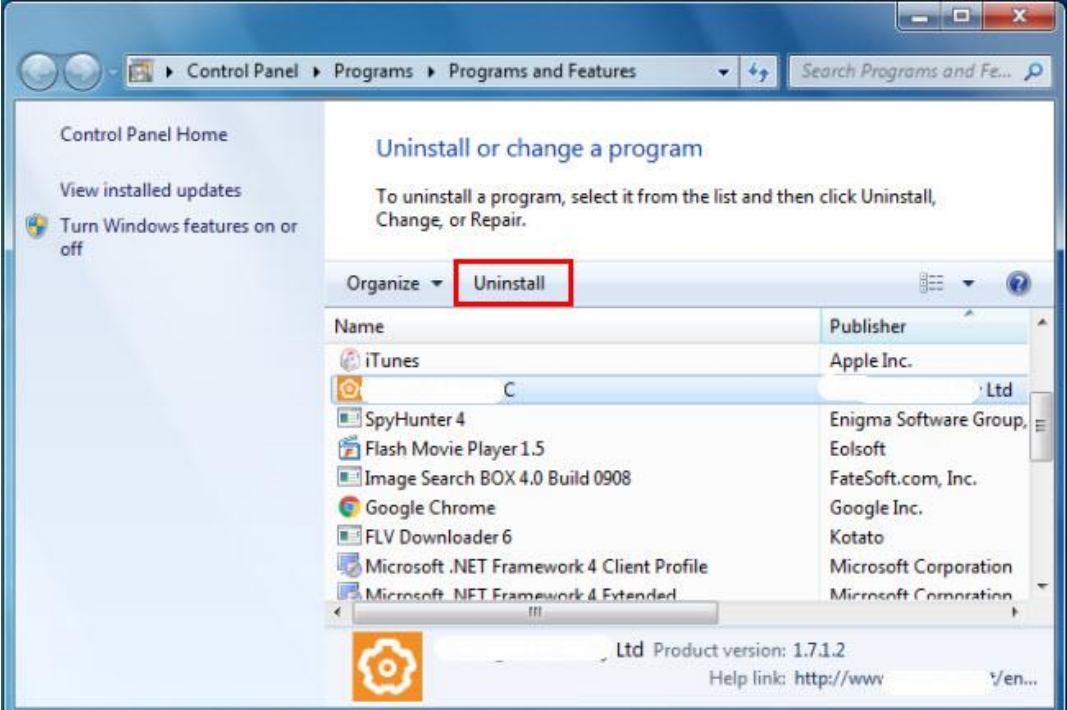

## <span id="page-10-0"></span>*IV. Mac OS*

#### <span id="page-10-1"></span>**IV-1. Instalace ovladačů**

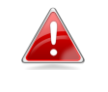

*Ujistěte se, že jste vybrali správný soubor pro verzi MacOS. Chcete-li zkontrolovat verzi systému MacOS, klikněte na ikonu Apple v levém horním rohu a vyberte "O tomto Mac".*

- **1.** Po stažení ovladače z <https://www.edimax.com/download>, otevřete složku "…\_MacOS10.9\_MacOS10.14\_Driver\_…" pro vaši verzi Mac OS X (10.9 - 10.14) a spusťte "Install.pkg". Spustí se průvodce instalací ovladačů.
- **2.** Klikněte na "Continue" pro přechod na další krok.

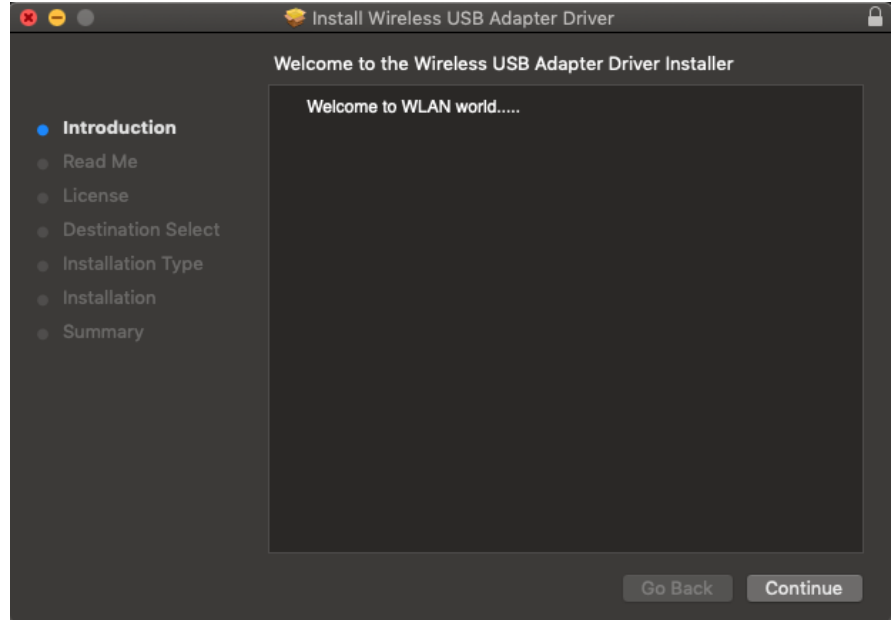

**3.** Na další obrazovce najdete důležité informace, důkladně je přečtěte (po instalaci ovladačů musí být bezdrátová síťová karta povolena v "Předvolbách systému  $\rightarrow$  Síť". Tyto informace můžete vytisknout/uložit stisknutím tlačítka "Print" nebo "Save") Klikněte na "Continue" jakmile budete připraveni.

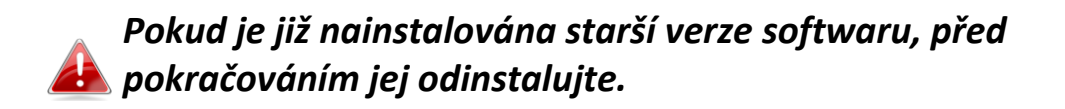

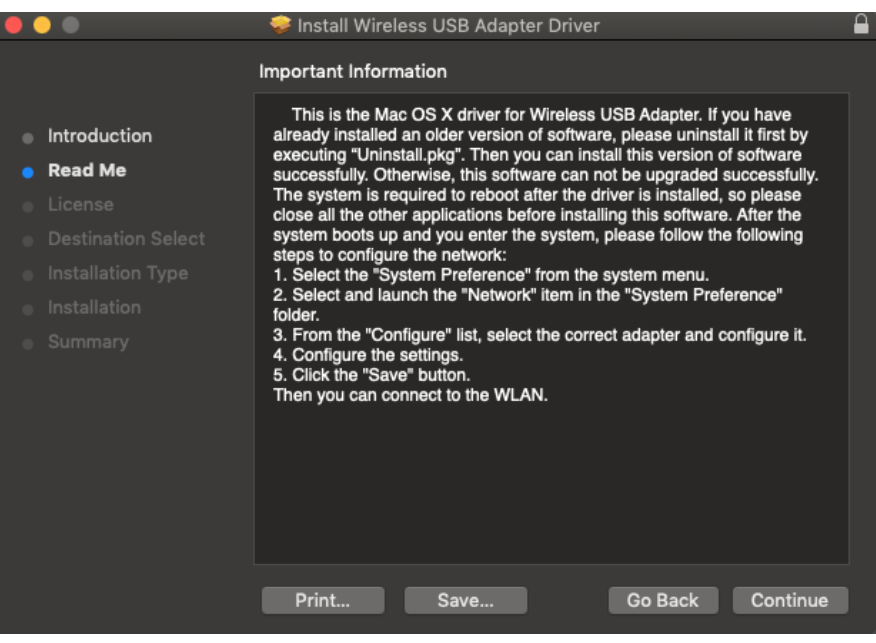

4. Vyberte jazyk a stisknutím tlačítka "Continue" nainstalujte ovladače.

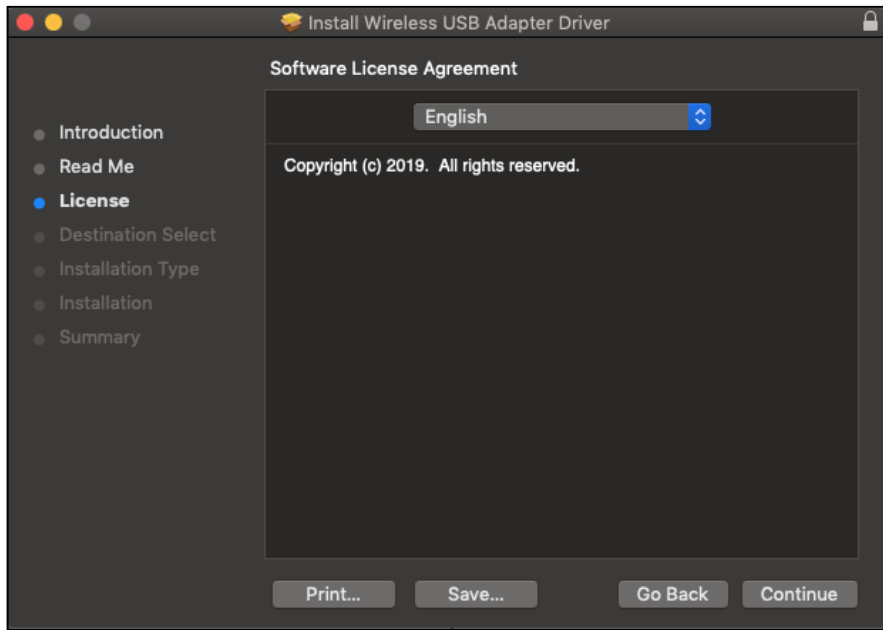

**5.**Pro přečtení licence klikněte na "Read License" a poté klikněte na "Agree" pro vyjádření souhlasu s podmínkami. Pokud chcete v instalaci softwaru pokračovat, musíte souhlasit s licenčními podmínkami.

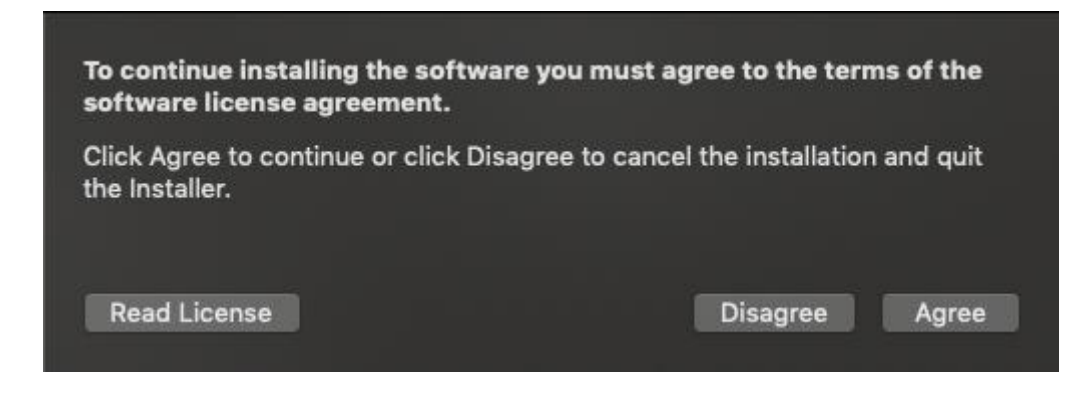

## **6.**Klikněte na "Install" pro nainstalování ovladače.

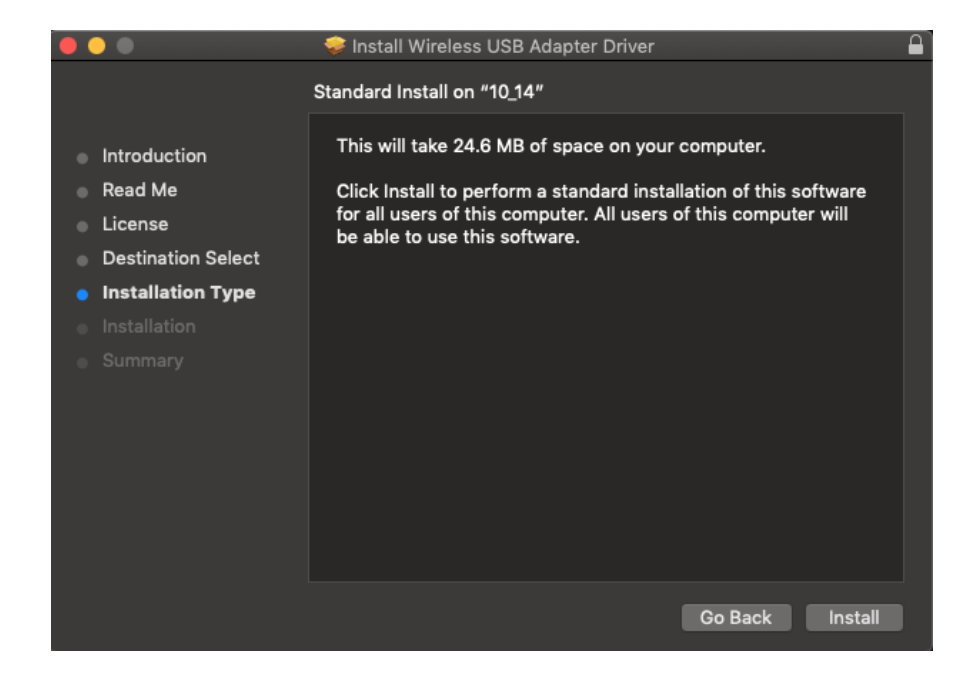

**7.** Můžete být požádáni o zadání vašeho systémového/administrátorského hesla, předtím než instalace začne. Zadejte heslo a klikněte na "Install Software".

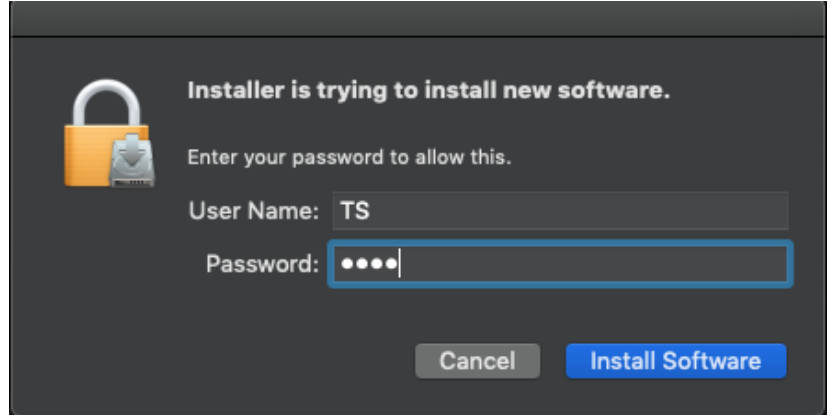

**8.** Budete informováni, že po instalaci bude zapotřebí restartovat počítač. Klikněte na "Continue Installation" pro pokračování.

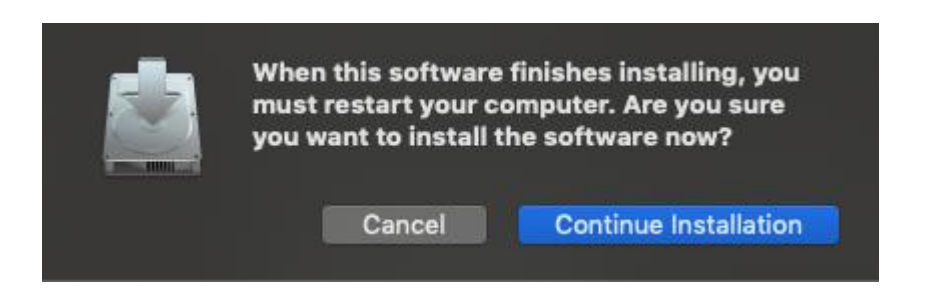

**9.** Vyčkejte, probíhá instalace ovladačů.

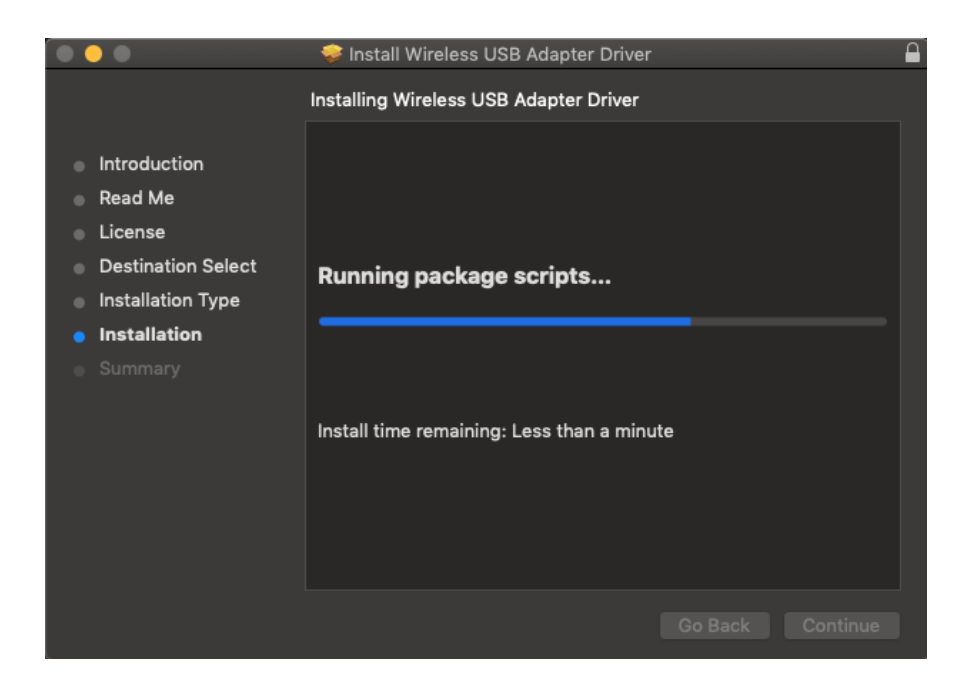

**10.** Jakmile bude instalace kompletní, uvidíte stejné okno jako je na obrázku níže. Informuje o tom, že instalace je kompletní. Klikněte na "Restart" pro restartování počítače.

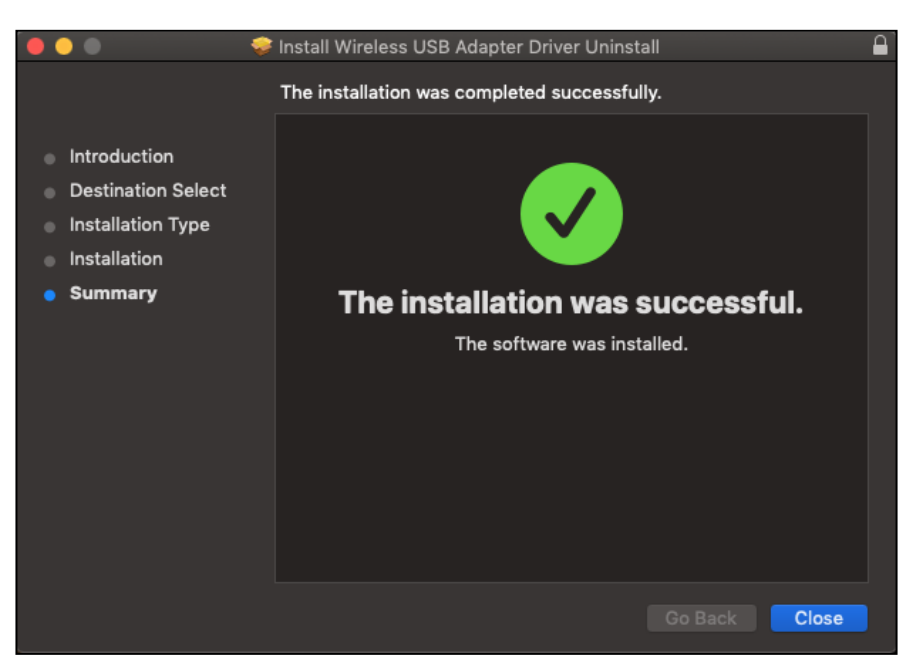

- **11.** Po vložení síťové karty do počítače (po restartování systému) se automaticky spustí software síťového adaptéru.
- **12.** Dále prosím zakažte všechny ostatní síťové adaptéry, tak jak je popsáno v **V. Zakázání síťových adaptérů.** Uživatelé Mac OS se připojují k bezdrátové síti pomocí přiloženého softwaru. Kapitola **VI. Používání síťových adaptérů** popisuje, jak se připojit k bezdrátové síti.

### <span id="page-15-0"></span>**IV-2. Odebrání ovladačů**

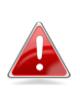

*Ujistěte se, že jste vybrali správný soubor pro verzi MacOS. Chcete-li zkontrolovat verzi systému MacOS, klikněte na ikonu*  Apple v levém horním rohu a vyberte "O tomto Mac".

- **1.** Otevřete složku "…\_MacOS10.9\_MacOS10.14\_Driver\_…" pro vaši verzi Mac OS X (10.9 - 10.14)
- **2.** Spusťte "Uninstall.pkg" a postupujte podle pokynů na obrazovce.

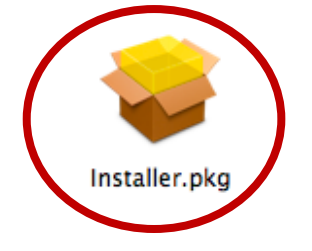

# <span id="page-16-0"></span>*V. Zakázání síťových adaptérů*

Abyste si byli jisti, že váš bezdrátový USB adaptér funguje správně, doporučujeme zakázat všechny ostatní bezdrátové adaptéry nainstalované na vašem poéčítači. Pokud si nejste jisti jak to provést, nahlédněte do uživatelského manuálu vašeho počítače nebo postupujte podle instrukcí níže.

#### <span id="page-16-1"></span>**V-1. Windows 7**

Přejděte do **Start > Ovládací panely**. Klikněte na **Zobrazit stav sítě a úlohy > Připojení k bezdrátové síti** a klikněte na **Zakázat**.

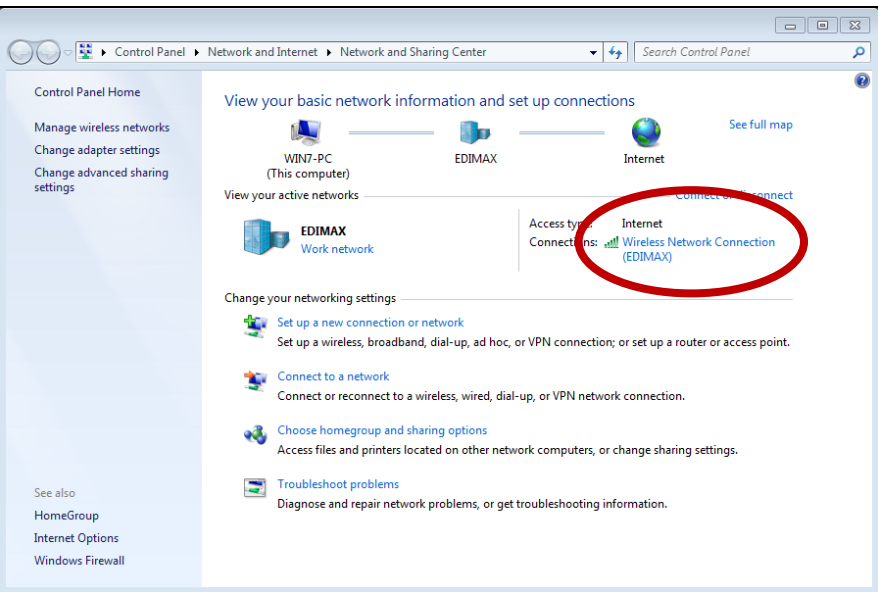

### <span id="page-16-2"></span>**V-2. Windows 8/8.1**

- **1.** Kliknutím na v levém dolním rohu obrazovky Start změníte režim na plochu. Přejděte do **Prohlížeč souborů >** (klikněte pravým tlačítkem) **Síť > Nastavení> Změnit nastavení adaptéru.**
- **2.** Klikněte pravým tlačítkem na Váš bezdrátový adaptér a vyberte "**Vlastnosti**" a nádledně "**Zakázat**".

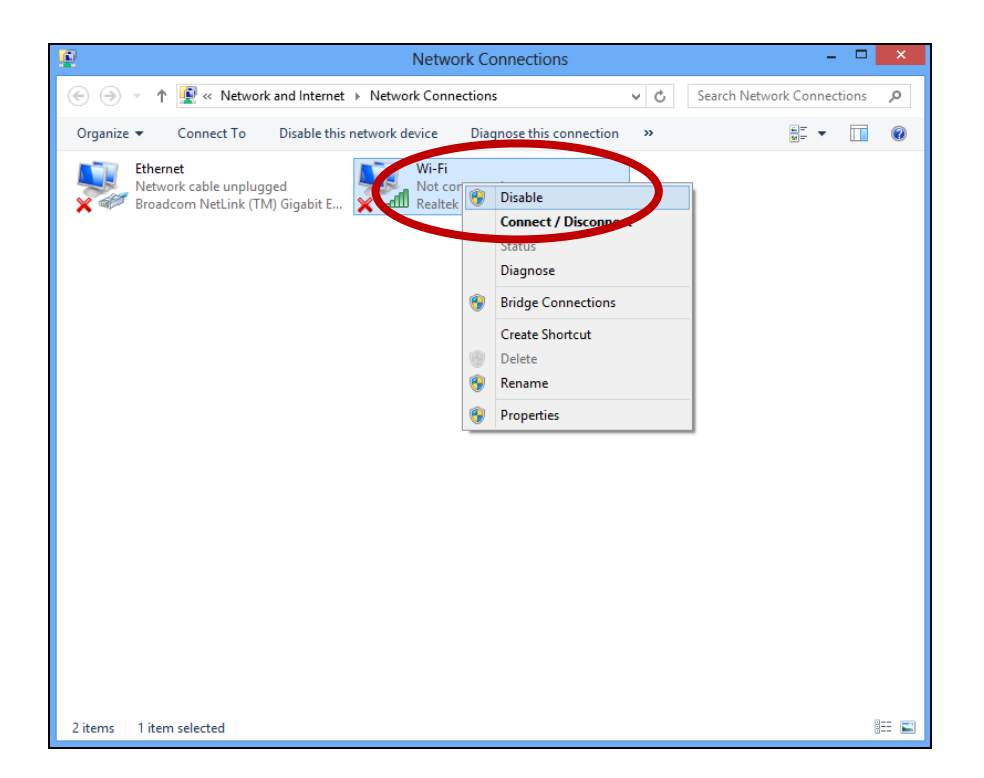

#### <span id="page-17-0"></span>**V-3. Windows 10**

**1.** Otevřete Nastavení. Poté vyberte **Síť a Internet > Stav > Změnit možnosti karty.**

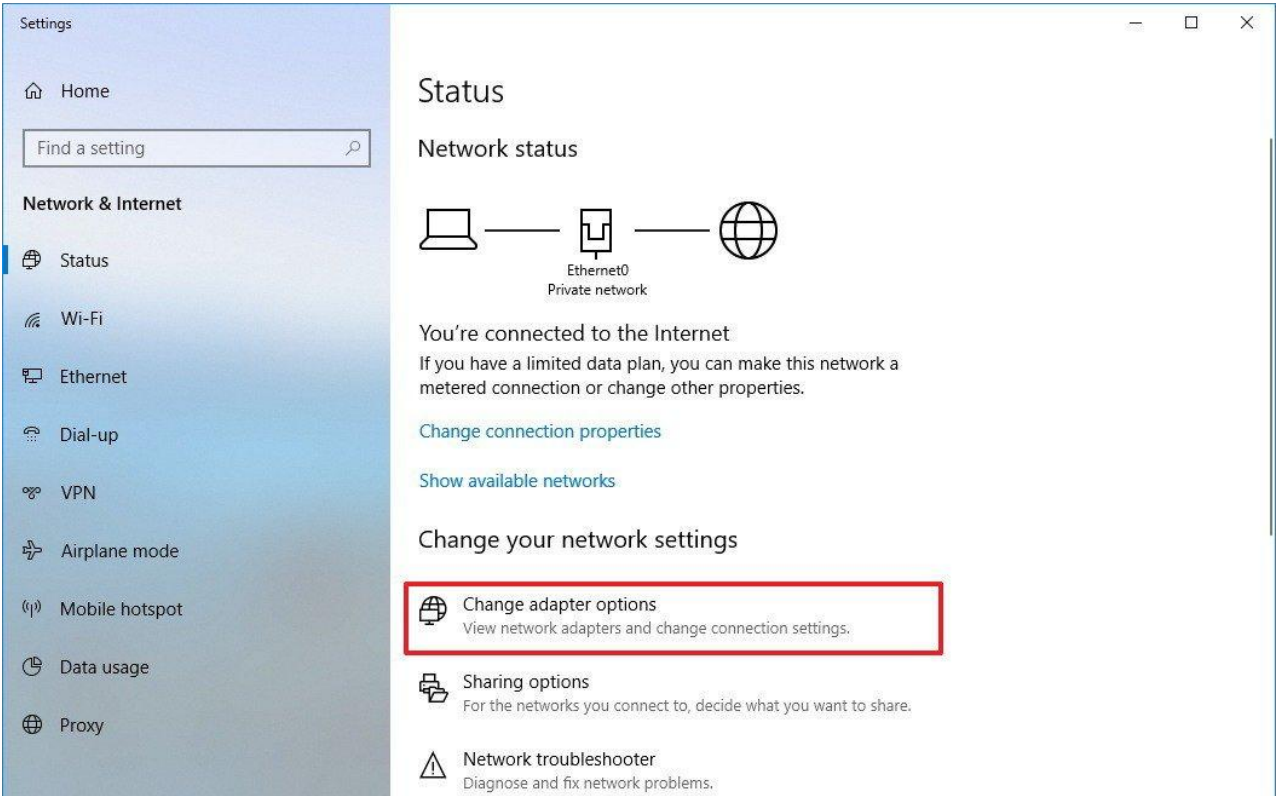

**2.** Klikněte pravým tlačítkem na Váš bezdrátový adaptér a vyberte "Zakázat".

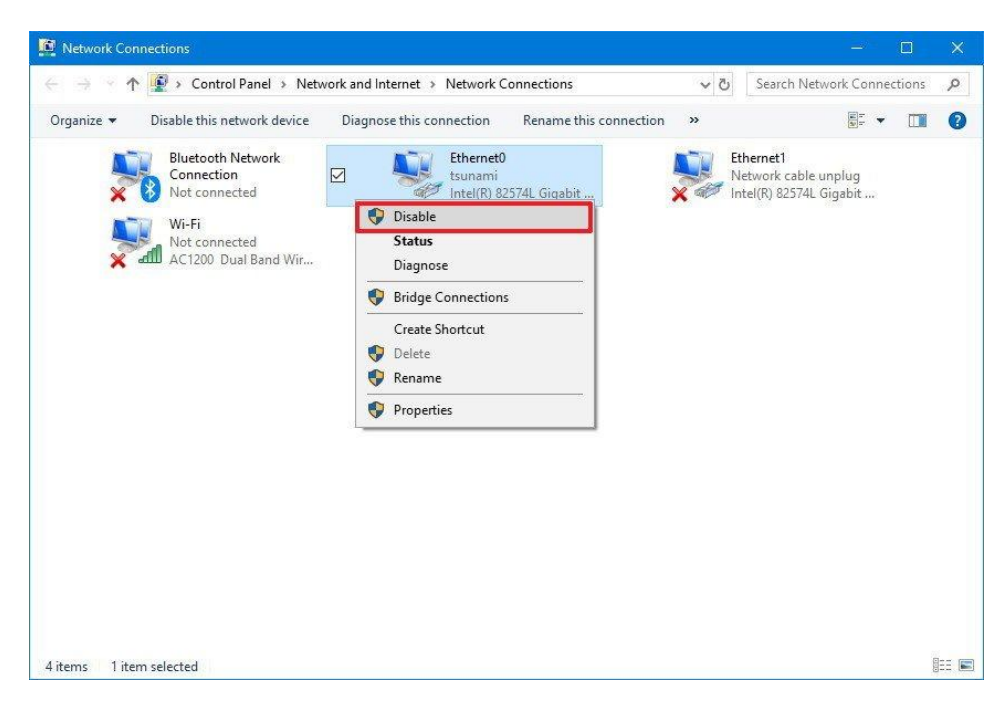

- <span id="page-18-0"></span>**V-4. Mac**
- **1.** Vyberte "Předvolby systému" z docku.

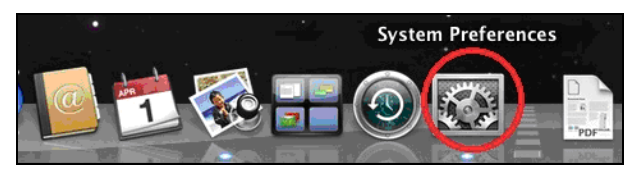

**2.** V " Předvolbách systému" vyberte " Síť".

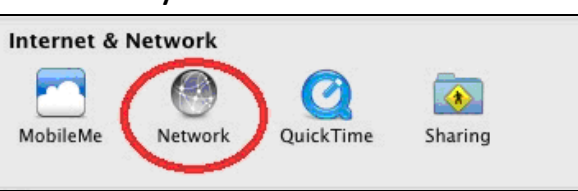

**3.**Všechna vaše připojení budou zobrazena, tak jak můžete vidět na obrázku níže. Z panelu po levé straně vyberte "Wi-Fi".

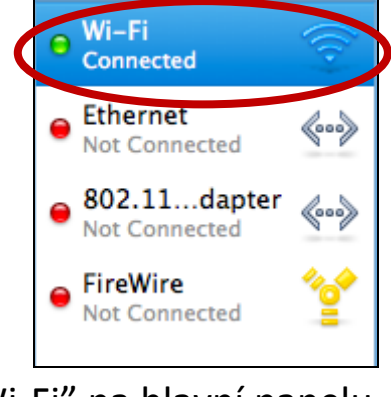

**4.** Klikněte na "Vypněte Wi-Fi" na hlavní panelu.

# <span id="page-19-0"></span>*VI. Používání síťových adaptérů*

Poté co nainstalujete ovladače a pokud je to nezbytné zakážete ostatní bezdrátové adaptéry (viz **V. Zakázání síťových adaptérů**), mohou se uživatelé Windows připojit k bezdrátové síti standartním způsobem (viz níže). Uživatelé Mac se musí připojit k Wi-Fi síti pomocí přiloženého softwaru, tak jak je popsáno v **VI-2. Mac**.

#### <span id="page-19-1"></span>**VI-1. Windows**

Níže se nachází příklad toho, jak se připojit - proces se může lišit v závislosti na použité verzi Windows.

**1.** Klikněte na ikonu sítí v oznamovací obasti a vyberte "Připojit k síti".

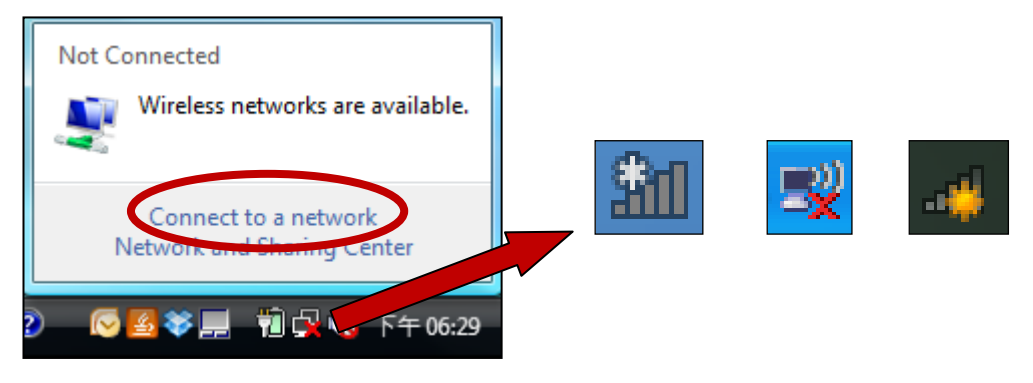

**2.** Vyhledejte název vaší Wi-Fi sítě a klikněte na "Pripojit". Pokud je pro připojení požadováno heslo, budete o něj požádáni.

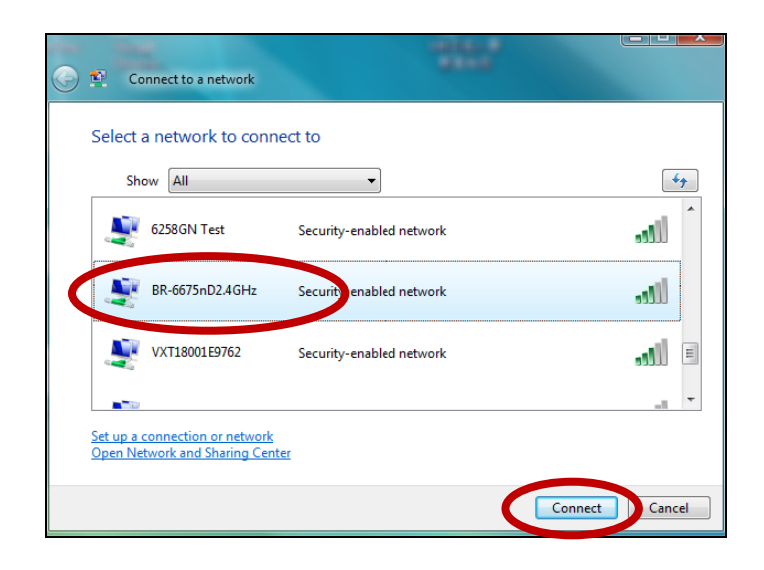

**3.** Poté, co zadáte správné heslo, budete úspěšně připojeni k vaší bezdrátové síti.

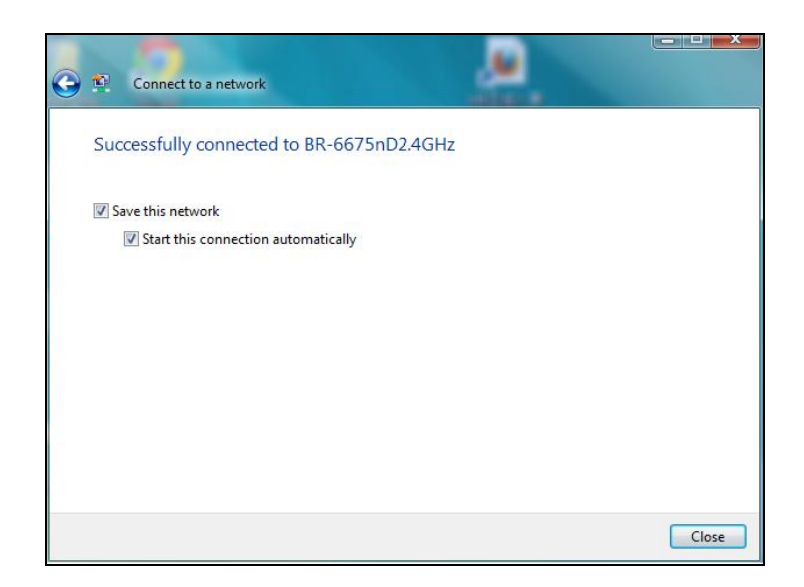

### <span id="page-21-0"></span>**VI-2. Mac: Připojení k síti Wi-Fi**

**1.** Po vložení síťové karty do počítače se automaticky spustí software síťového adaptéru.

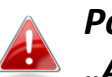

### *Pokud se software nespustí automaticky, můžete jej spustit v "Aplikace".*

**2.** V softwaru vyberte "Available Network". Vyberte síť, ke které se chcete připojit, a stiskněte "Connect".

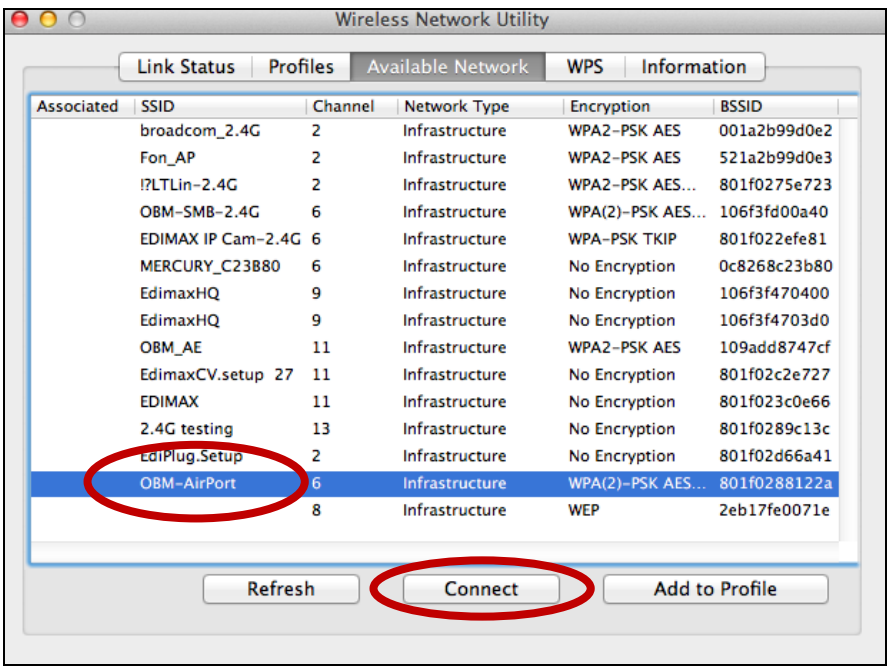

**3.** Zadejte heslo (síťový klíč) k vaší bezdrátové síti, potvrďte heslo (síťový klíč) a klikněte na "OK".

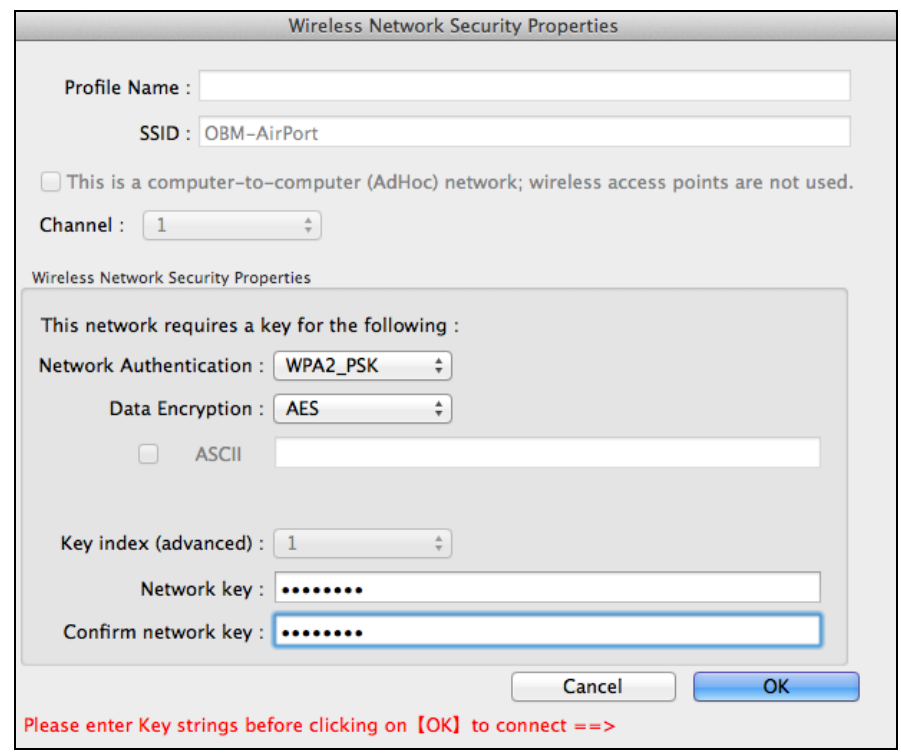

**4.** Po zadání správného hesla se počítač připojí k bezdrátové síti. Informace o připojení budou k dispozici na kartě "Link Status", jak je uvedeno níže.

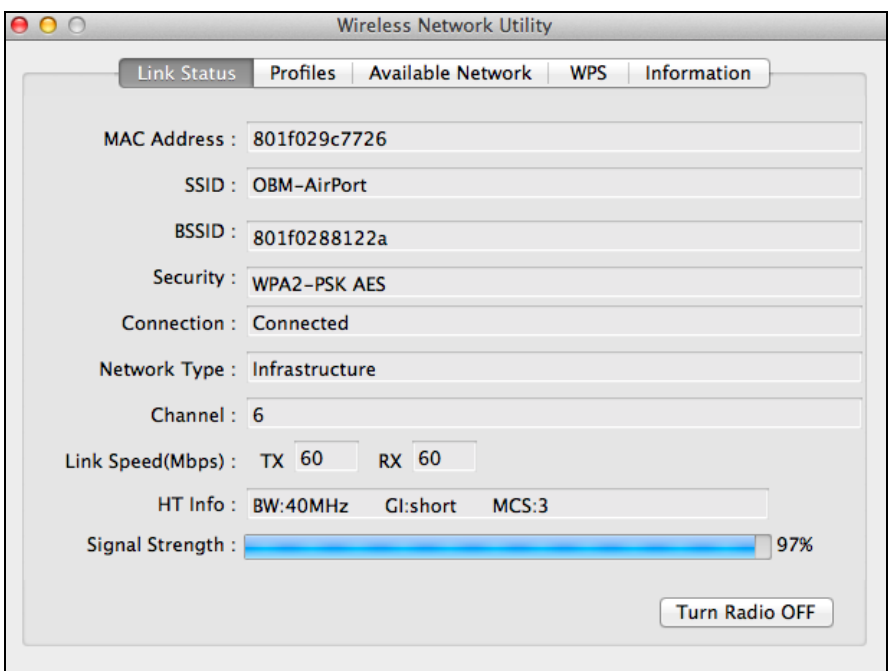

#### <span id="page-23-0"></span>**VI-3. Mac: Software**

Software umožňuje sledovat a konfigurovat připojení. K navigaci v softwaru se používá nabídka v horní části okna.

#### <span id="page-23-1"></span>**VI-3-1. Link Status**

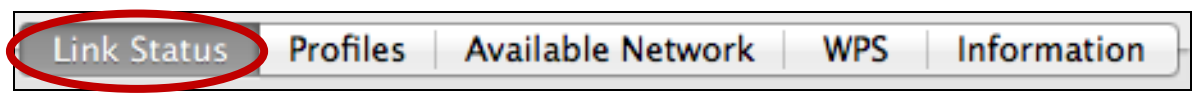

Karta "Link Status" obsahuje informace o aktuálním bezdrátovém připojení.

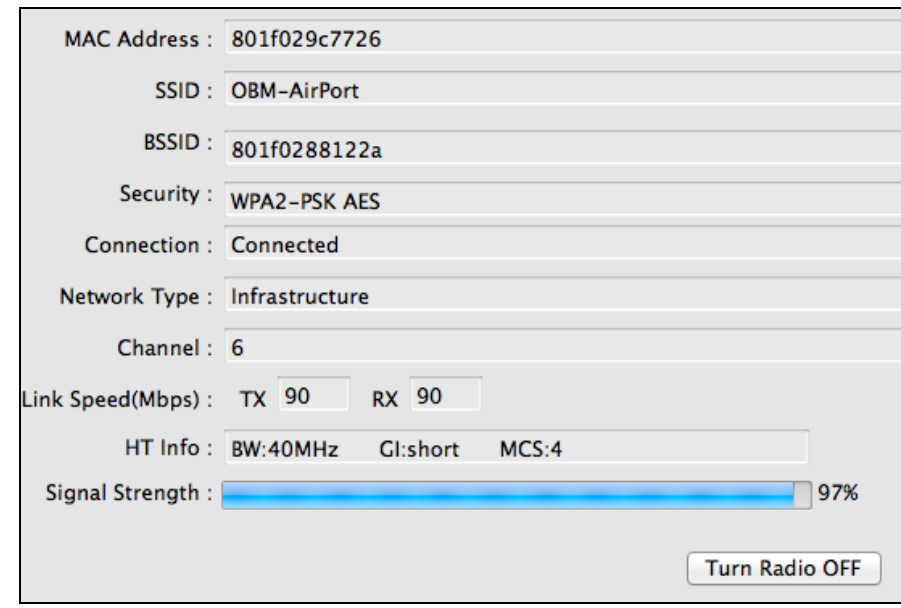

**Turn Radio OFF** Vypněte bezdrátové rádio adaptéru.

#### <span id="page-24-0"></span>**VI-3-2. Profiles**

Link Status Profiles Available Network **WPS** Information

Karta "Profiles" umožňuje uložit různá nastavení bezdrátového připojení jako "profily". Existující profily jsou na seznamu "Profile List".

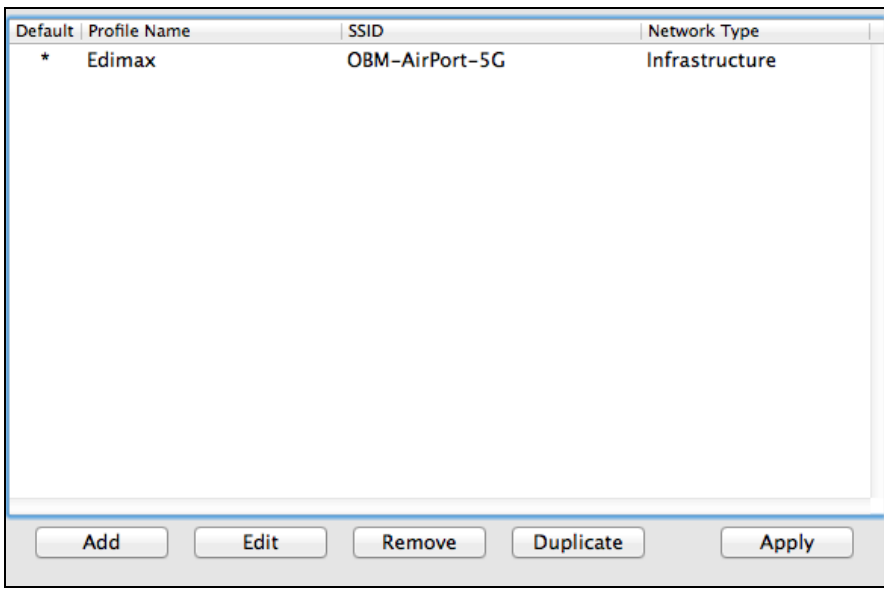

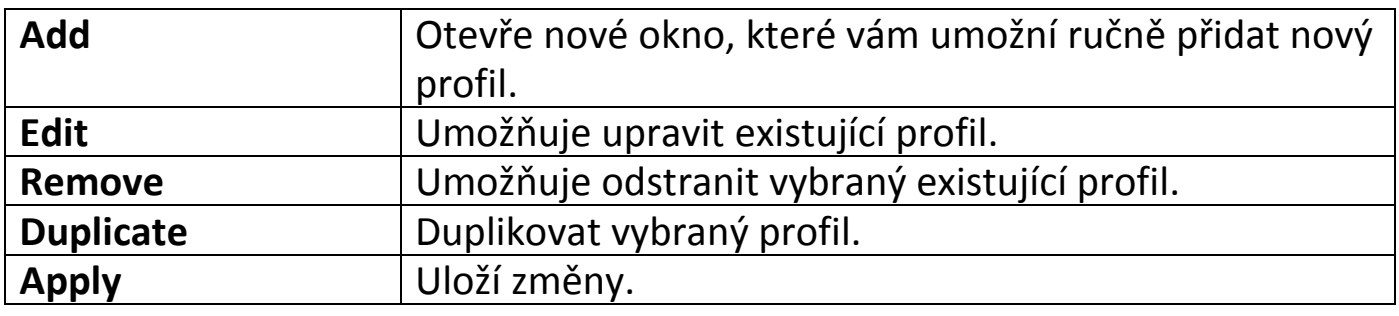

## **Přidání profilu**

Po výběru "Add" se otevře nové okno. Zadejte název profilu, název bezdrátové sítě a bezpečnostní informace a stiskněte tlačítko "OK".

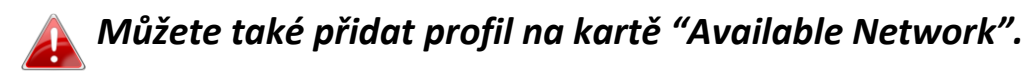

*Podporovány jsou také sítě AdHoc - zaškrtněte políčko "This is a computer-to-computer (AdHoc network)…" a vyberte kanál.*

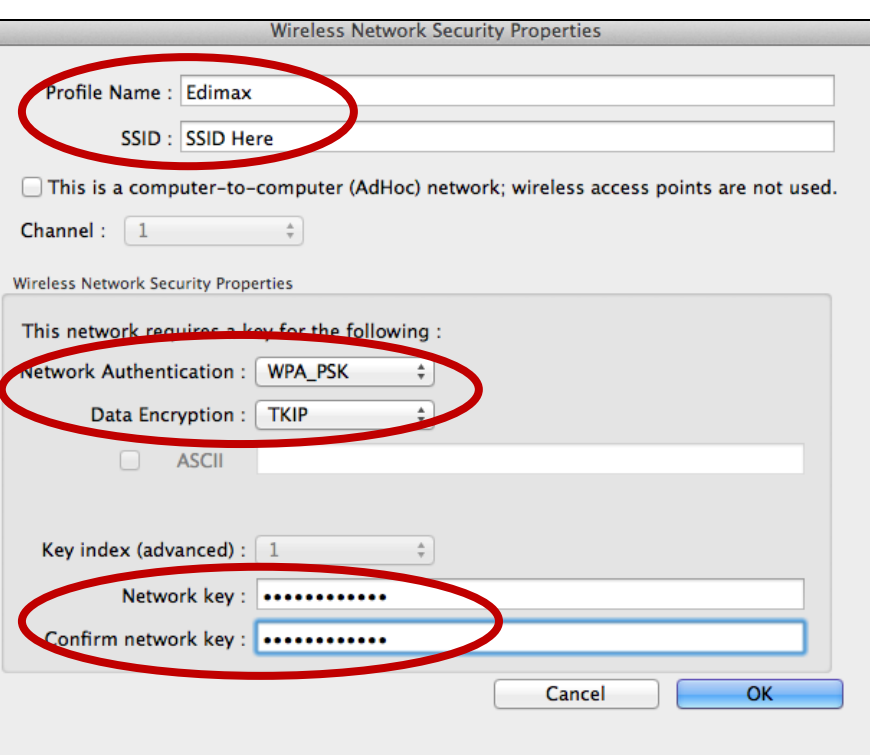

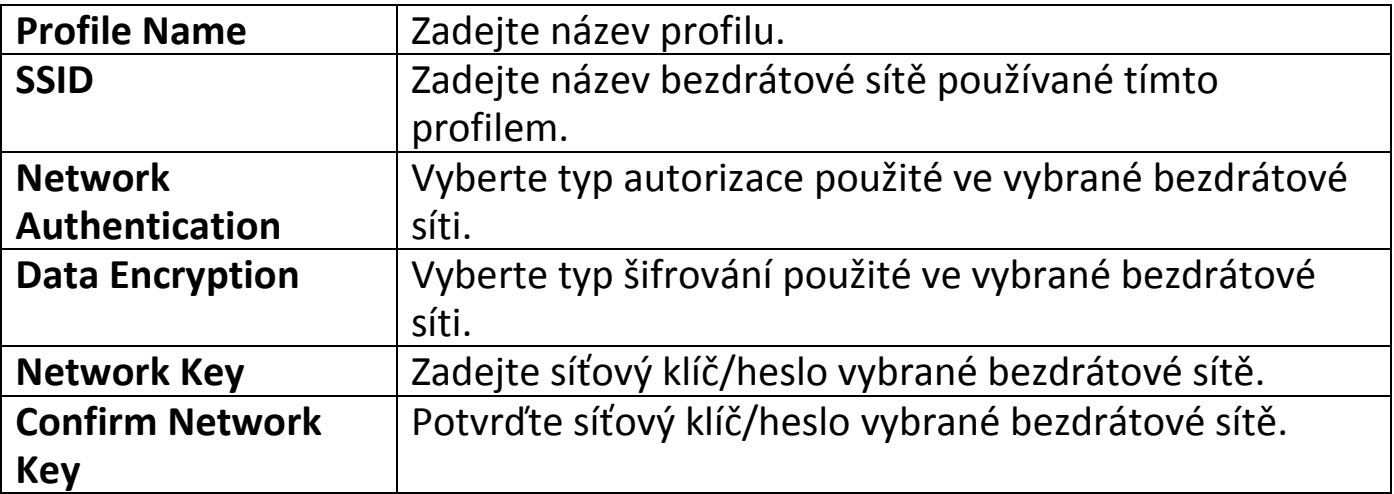

#### <span id="page-26-0"></span>**VI-3-3. Available Network**

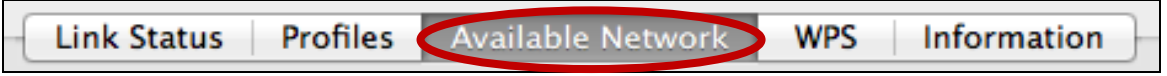

Karta "Available Network" obsahuje seznam dostupných bezdrátových sítí v dosahu a informace o těchto sítích.

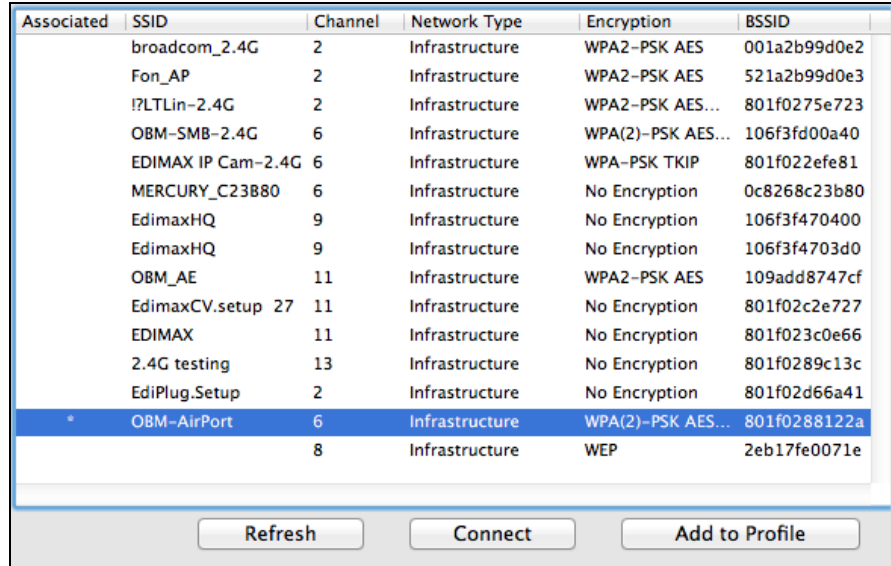

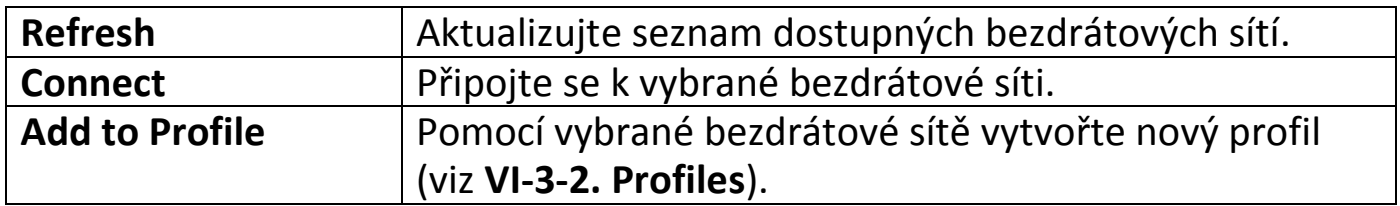

#### <span id="page-27-0"></span>**VI-3-4. WPS**

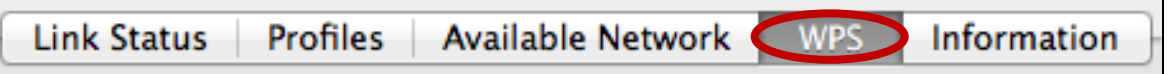

Funkce WPS (Wi-Fi Protected Setup) umožňuje jednoduché a alternativní vytvoření spojení mezi WPS kompatibilními zařízeními. Většina moderních bezdrátových síťových zařízení je vybavena zabudovaným tlačítkem funkce WPS, které aktivuje funkci WPS na tomto zařízení. Je-li funkce WPS aktivována správným způsobem a ve správném okamžiku pro dvě kompatibilní zařízení, tato zařízení se automaticky propojí.

Funkce WPS může být aktivována pomocí softwaru, která má stejný účinek jako fyzické stisknutí tlačítka WPS (známá jako funkce PBC nebo "push button configuration").

WPS PIN kód je další variací funkce WPS, která může být aktivována z uživatelského rozhraní webového zařízení, a zahrnuje použití PIN kódu mezi dvěma zařízeními pro identifikaci a ověření.

Karta "WPS" obsahuje informace o nastavení Wireless Protected Setup (WPS), včetně seznamu routerů a přístupových bodů s dostupnou funkcí WPS. Pokyny pro konfiguraci PBC WPS a WPS PIN jsou uvedeny níže:

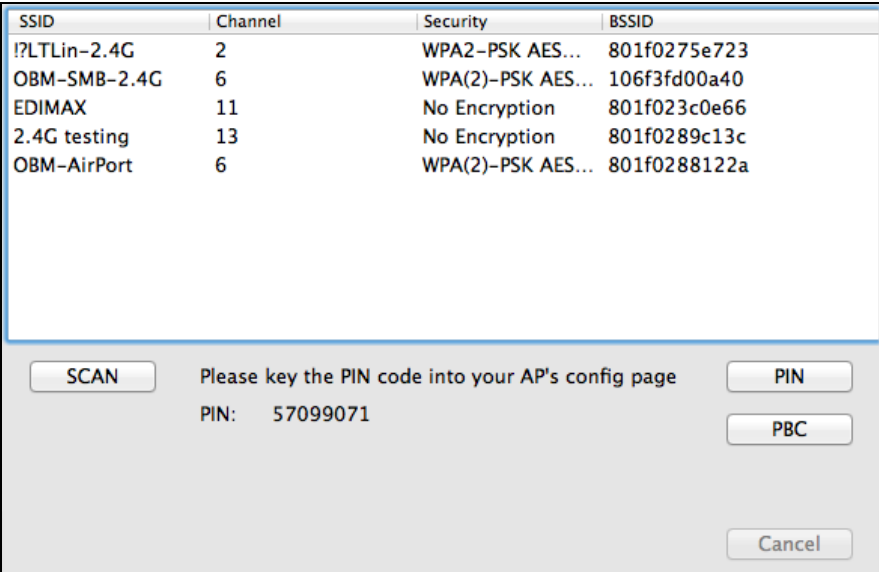

## <span id="page-28-0"></span>**PBC: Push Button Configuration**

Karta EW-7811Un V2 nemá tlačítko WPS, ale funkci PBC WPS lze aktivovat z karty WPS. Postupujte podle pokynů níže:

**1.** Pro aktivaci funkci WPS stiskněte a držte dostatečně dlouho tlačítko WPS na **routeru/přístupového bodu**.

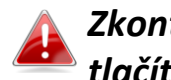

*Zkontrolujte návod k bezdrátovému zařízení, jak dlouho držet tlačítko WPS pro aktivaci této funkce.*

**2. Do dvou minut** stiskněte tlačítko "PBC" v levém dolním rohu karty "WPS". Bezdrátová síťová karta naváže připojení ke routeru/přístupovému bodu.

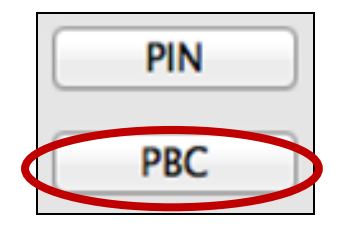

## <span id="page-28-1"></span>**PIN Code WPS**

PIN kód WPS umožňuje dodatečně použít PIN kód pro spojení mezi zařízeními. Tato funkce je užitečná pro identifikaci a ověření v místě s více routery/přístupovými body/bezdrátovými zařízeními.

**1.** PIN kód bezdrátového zařízení je viditelný ve spodní části karty "WPS". Přihlaste se na konfigurační stránku routeru/přístupového bodu a zadejte PIN kód bezdrátové síťové karty na příslušném místě, poté povolte funkci WPS PIN kódu.

*V příručce k bezdrátovému zařízení vyhledejte, jak se přihlásit na konfigurační stránku a kde zadat PIN kód.*

> Please key the PIN code into your AP's config page PIN: 57099071

**2. Do dvou minut** vyberte ze seznamu níže bezdrátovou síť routeru/přístupového bodu a stiskněte tlačítko "PIN" v levém dolním rohu karty "WPS". Bezdrátová síťová karta naváže připojení ke routeru/přístupovému bodu.

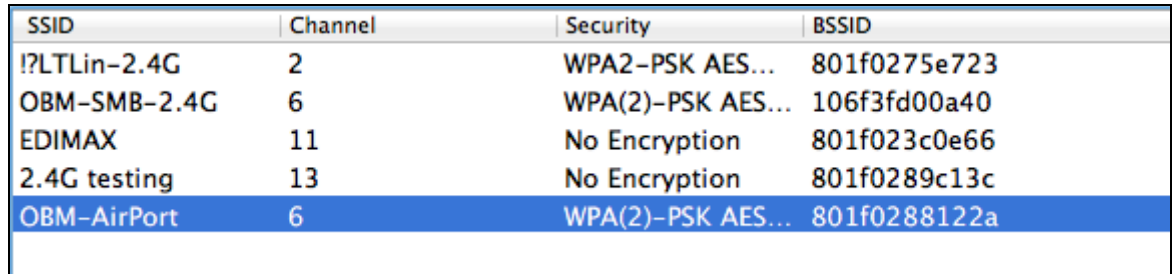

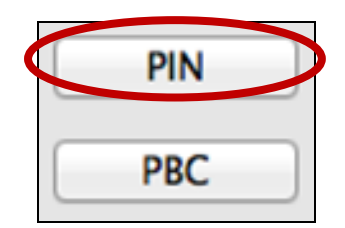

Níže je uveden obecný popis prvků karty "WPS":

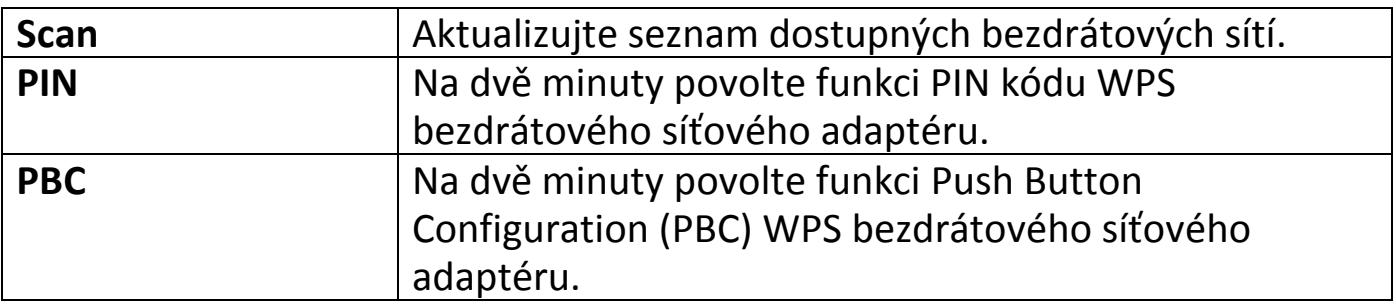

#### <span id="page-30-0"></span>**VI-3-5. Information**

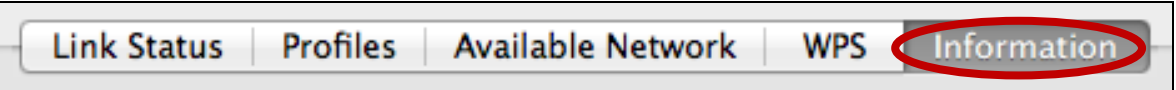

Karta "Information" obsahuje informace o softwaru, například verzi softwaru nebo verzi ovladače.

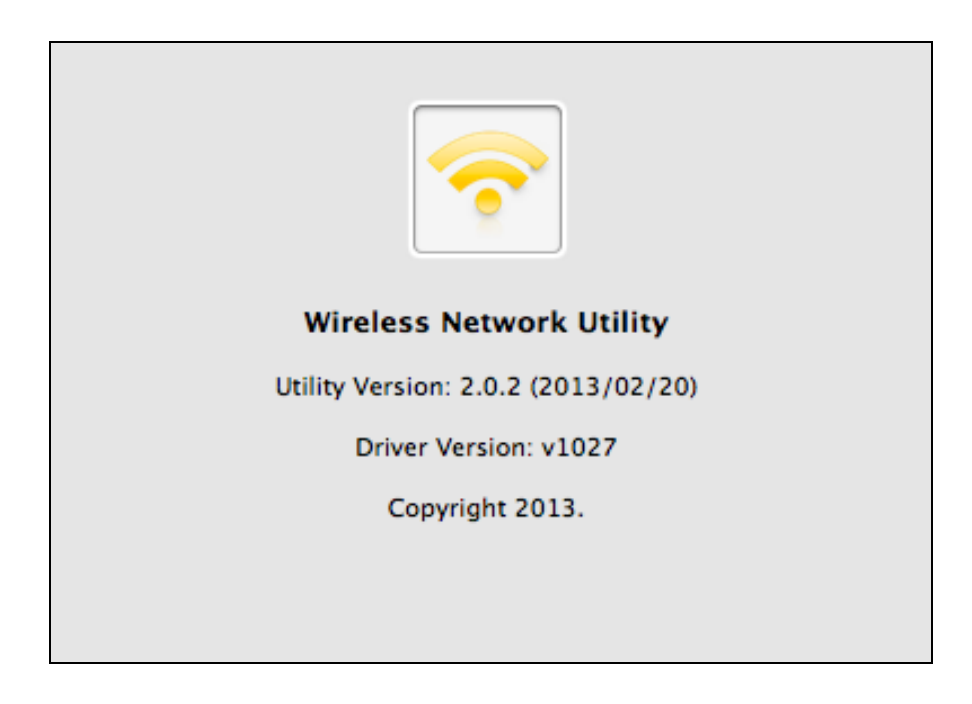

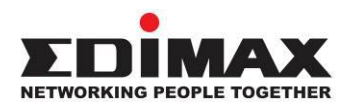

#### **COPYRIGHT**

Copyright © Edimax Technology Co., Ltd. all rights reserved. No part of this publication may be reproduced, transmitted, transcribed, stored in a retrieval system, or translated into any language or computer language, in any form or by any means, electronic, mechanical, magnetic, optical, chemical, manual or otherwise, without the prior written permission from Edimax Technology Co., Ltd.

Edimax Technology Co., Ltd. makes no representations or warranties, either expressed or implied, with respect to the contents hereof and specifically disclaims any warranties, merchantability, or fitness for any particular purpose. Any software described in this manual is sold or licensed as is. Should the programs prove defective following their purchase, the buyer (and not this company, its distributor, or its dealer) assumes the entire cost of all necessary servicing, repair, and any incidental or consequential damages resulting from any defect in the software. Edimax Technology Co., Ltd. reserves the right to revise this publication and to make changes from time to time in the contents hereof without the obligation to notify any person of such revision or changes.

The product you have purchased and the setup screen may appear slightly different from those shown in this QIG. The software and specifications are subject to change without notice. Please visit our website [www.edimax.com](http://www.edimax.com/) for updates. All brand and product names mentioned in this manual are trademarks and/or registered trademarks of their respective holders.

#### **Federal Communication Commission Interference Statement**

This equipment has been tested and found to comply with the limits for a Class B digital device, pursuant to Part 15 of FCC Rules. These limits are designed to provide reasonable protection against harmful interference in a residential installation. This equipment generates, uses, and can radiate radio frequency energy and, if not installed and used in accordance with the instructions, may cause harmful interference to radio communications. However, there is no guarantee that interference will not occur in a particular installation. If this equipment does cause harmful interference to radio or television reception, which can be determined by turning the equipment off and on, the user is encouraged to try to correct the interference by one or more of the following measures:

- 1. Reorient or relocate the receiving antenna.
- 2. Increase the separation between the equipment and receiver.
- 3. Connect the equipment into an outlet on a circuit different from that to which the receiver is connected.
- 4. Consult the dealer or an experienced radio technician for help.

#### **FCC Caution**

This device and its antenna must not be co-located or operating in conjunction with any other antenna or transmitter. This device complies with Part 15 of the FCC Rules. Operation is subject to the following two conditions: (1) this device may not cause harmful interference, and (2) this device must accept any interference received, including interference that may cause undesired operation. Any changes or modifications not expressly approved by the party responsible for compliance could void the authority to operate equipment.

#### **Federal Communications Commission (FCC) Radiation Exposure Statement**

This equipment complies with FCC radiation exposure set forth for an uncontrolled environment. In order to avoid the possibility of exceeding the FCC radio frequency exposure limits, human proximity to the antenna shall not be less than 0.5cm during normal operation.

#### **Federal Communications Commission (FCC) RF Exposure Requirements**

SAR compliance has been established in the laptop computer(s) configurations with PCMCIA slot on the side near the center, as tested in the application for certification, and can be used in laptop computer(s) with substantially similar physical dimensions, construction, and electrical and RF characteristics. Use in other devices such as PDAs or lap pads is not authorized. This transmitter is restricted for use with the specific antenna tested in the application for certification. The antenna(s) used for this transmitter must not be co-located or operating in conjunction with any other antenna or transmitter.

#### **RED Compliance Statement**

#### **Compliance with 2014/53/EU Radio Equipment Directive (RED)**

In accordance with Article 10.8(a) and 10.8(b) of the RED, the following table provides information on the frequency bands used and the maximum RF transmit power of the product for sale in the EU:

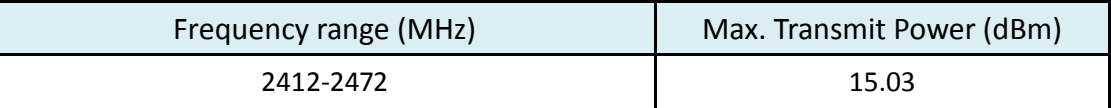

A simplified DoC shall be provided as follows: Article 10(9)

Hereby, Edimax Technology Co., Ltd. declares that the radio equipment type **N150 Wi-Fi Nano USB Adapter** is in compliance with Directive 2014/53/EU

The full text of the EU declaration of conformity is available at the following internet address: <http://www.edimax.com/edimax/global/>

This equipment should be installed and operated with a minimum distance of 20 centimeters between the radiator and your body.

#### **Safety**

This equipment is designed with the utmost care for the safety of those who install and use it. However, special attention must be paid to the dangers of electric shock and static electricity when working with electrical equipment. All guidelines of this and of the computer manufacture must therefore be allowed at all times to ensure the safe use of the equipment.

#### **EU Countries Intended for Use**

The ETSI version of this device is intended for home and office use in Austria, Belgium, Bulgaria, Cyprus, Czech, Denmark, Estonia, Finland, France, Germany, Greece, Hungary, Ireland, Italy, Latvia, Lithuania, Luxembourg, Malta, Netherlands, Poland, Portugal, Romania, Slovakia, Slovenia, Spain, Sweden, Turkey, and United Kingdom. The ETSI version of this device is also authorized for use in EFTA member states: Iceland, Liechtenstein, Norway, and Switzerland.

#### **EU Countries Not Intended for Use**

None

#### **EU Declaration of Conformity**

**English:** This equipment is in compliance with the essential requirements and other relevant provisions of Directive 2014/53/EU, 2014/35/EU. **Français:** Cet équipement est conforme aux exigences essentielles et autres dispositions de la directive 2014/53/EU, 2014/35/EU. **Čeština:** Toto zařízení je v souladu se základními požadavky a ostatními příslušnými ustanoveními směrnic 2014/53/EU, 2014/35/EU. **Polski:** Urządzenie jest zgodne z ogólnymi wymaganiami oraz szczególnymi warunkami określonymi Dyrektywą UE 2014/53/EU, 2014/35/EU. **Română:** Acest echipament este în conformitate cu cerinţele esenţiale şi alte prevederi relevante ale Directivei 2014/53/UE, 2014/35/UE. **Русский:** Это оборудование соответствует основным требованиям и положениям Директивы 2014/53/EU, 2014/35/EU. **Magyar:** Ez a berendezés megfelel az alapvető követelményeknek és más vonatkozó irányelveknek (2014/53/EU, 2014/35/EU). **Türkçe:** Bu cihaz 2014/53/EU, 2014/35/EU direktifleri zorunlu istekler ve diğer hükümlerle ile uyumludur. **Українська:** Обладнання відповідає вимогам і умовам директиви 2014/53/EU, 2014/35/EU. **Slovenčina:** Toto zariadenie spĺňa základné požiadavky a ďalšie príslušné ustanovenia smerníc 2014/53/EU, 2014/35/EU. **Deutsch:** Dieses Gerät erfüllt die Voraussetzungen gemäß den Richtlinien 2014/53/EU, 2014/35/EU. **Español:** El presente equipo cumple los requisitos esenciales de la Directiva 2014/53/EU, 2014/35/EU. **Italiano:** Questo apparecchio è conforme ai requisiti essenziali e alle altre disposizioni applicabili della Direttiva 2014/53/EU, 2014/35/UE. **Nederlands:** Dit apparaat voldoet aan de essentiële eisen en andere van toepassing zijnde bepalingen van richtlijn 2014/53/EU, 2014/35/EU. **Português:** Este equipamento cumpre os requesitos essênciais da Directiva 2014/53/EU, 2014/35/EU. **Norsk:** Dette utstyret er i samsvar med de viktigste kravene og andre relevante regler i Direktiv 2014/53/EU, 2014/35/EU. **Svenska:** Denna utrustning är i överensstämmelse med de väsentliga kraven och övriga relevanta bestämmelser i direktiv 2014/53/EU, 2014/35/EU. **Dansk:** Dette udstyr er i overensstemmelse med de væ sentligste krav og andre relevante forordninger i direktiv 2014/53/EU, 2014/35/EU. **suomen kieli:** Tämä laite täyttää direktiivien 2014/53/EU, 2014/35/EU. oleelliset vaatimukset ja muut asiaankuuluvat määräykset.

#### **FOR USE IN**  $\begin{array}{c} \bullet\bullet\bullet\bullet\bullet\bullet\bullet\bullet\bullet\end{array}$  ${\small \begin{array}{c} {\color{red}\textbf{0} } \\ {\color{red}\textbf{0} } \\ {\color{red}\textbf{0} } \\ {\color{red}\textbf{0} } \\ {\color{red}\textbf{0} } \\ {\color{red}\textbf{0} } \\ {\color{red}\textbf{0} } \\ {\color{red}\textbf{0} } \\ {\color{red}\textbf{0} } \\ \end{array}}{\color{red}\begin{array}{c} {\color{red}\textbf{0} } \\ {\color{red}\textbf{0} } \\ {\color{red}\textbf{0} } \\ {\color{red}\textbf{0} } \\ {\color{red}\textbf{0} } \\ {\color{red}\textbf{0} } \\ {\color{red}\textbf{0} } \\ \end{$ **80000000000**

#### **WEEE Directive & Product Disposal**

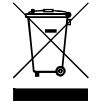

At the end of its serviceable life, this product should not be treated as household or general waste. It should be handed over to the applicable collection point for the recycling of electrical and electronic equipment, or returned to the supplier for disposal.

-----------------------------------------------------------------------------------------------------------------------

 $C \in FC \otimes \mathbb{H}$ 

## **Declaration of Conformity**

We, Edimax Technology Co., Ltd., declare under our sole responsibility, that the equipment described below complies with the requirements of the European Radio Equipment directives.

**Equipment: N150 Wi-Fi Nano USB Adapter Model No.: EW-7811Un V2**

The following European standards for essential requirements have been followed:

#### **Directives 2014/53/EU**

Spectrum : EN 300 328 V2.1.1 (2016-11) EMC : EN 301 489-1 V2.1.1 (2017-02) EN 301 489-17 V3.1.1 (2017-02) EMF : EN 62311:2008 Safety (LVD) : IEC 62368-1:2014 (2nd Edition) and/or EN 62368-1:2014+A11:2017

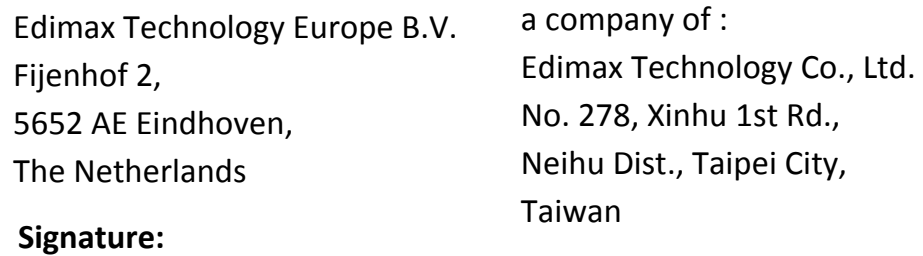

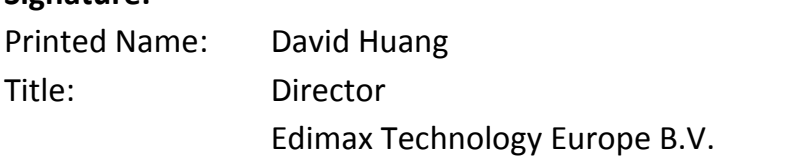

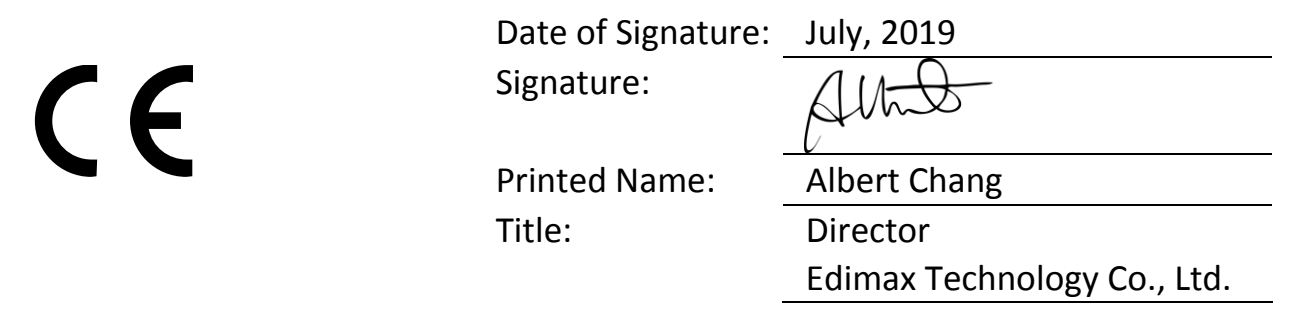